## **Excel Link 2** User's Guide

# **MATLAB®**

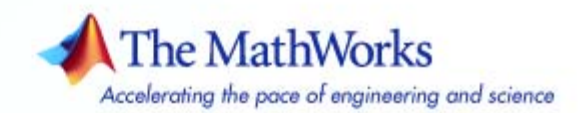

#### **How to Contact The MathWorks**

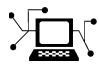

 $\omega$ 

www.mathworks.com Web comp.soft-sys.matlab Newsgroup www.mathworks.com/contact\_TS.html Technical Support

bugs@mathworks.com Bug reports

suggest@mathworks.com Product enhancement suggestions doc@mathworks.com Documentation error reports service@mathworks.com Order status, license renewals, passcodes info@mathworks.com Sales, pricing, and general information

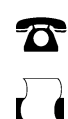

508-647-7000 (Phone) 508-647-7001 (Fax)

 $\blacktriangleright\!\!\!\triangleleft$ 

The MathWorks, Inc. 3 Apple Hill Drive

Natick, MA 01760-2098

For contact information about worldwide offices, see the MathWorks Web site.

*Excel Link User's Guide*

© COPYRIGHT 1996–2007 by The MathWorks, Inc.

The software described in this document is furnished under a license agreement. The software may be used or copied only under the terms of the license agreement. No part of this manual may be photocopied or reproduced in any form without prior written consent from The MathWorks, Inc.

FEDERAL ACQUISITION: This provision applies to all acquisitions of the Program and Documentation by, for, or through the federal government of the United States. By accepting delivery of the Program or Documentation, the government hereby agrees that this software or documentation qualifies as commercial computer software or commercial computer software documentation as such terms are used or defined in FAR 12.212, DFARS Part 227.72, and DFARS 252.227-7014. Accordingly, the terms and conditions of this Agreement and only those rights specified in this Agreement, shall pertain to and govern the use, modification, reproduction, release, performance, display, and disclosure of the Program and Documentation by the federal government (or other entity acquiring for or through the federal government) and shall supersede any conflicting contractual terms or conditions. If this License fails to meet the government's needs or is inconsistent in any respect with federal procurement law, the government agrees to return the Program and Documentation, unused, to The MathWorks, Inc.

#### **Trademarks**

MATLAB, Simulink, Stateflow, Handle Graphics, Real-Time Workshop, and xPC TargetBox are registered trademarks, and SimBiology, SimEvents, and SimHydraulics are trademarks of The MathWorks, Inc.

Other product or brand names are trademarks or registered trademarks of their respective holders.

#### **Patents**

The MathWorks products are protected by one or more U.S. patents. Please see www.mathworks.com/patents for more information.

#### **Revision History**

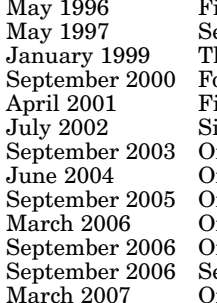

irst printing New for Version 1.0<br>
econd printing Updated for Version econd printing Updated for Version 1.0.3<br>hird printing Updated for Version 1.0.8 hird printing Updated for Version 1.0.8 (Release 11)<br>ourth printing Updated for Version 1.1.2 ourth printing Updated for Version 1.1.2<br>ifth printing Updated for Version 1.1.3  $\begin{array}{lll} \text{ifth printing} & & \text{Update for Version 1.1.3} \ \text{ixth printing} & & \text{Update for Version 2.0 (B.1.3.3)} \end{array}$ ixth printing Updated for Version 2.0 (Release 13)<br>Inline only Updated for Version 2.1 (Release 13S mline only Updated for Version 2.1 (Release 13SP1)<br>
updated for Version 2.2 (Release 14) nline only Updated for Version 2.2 (Release 14)<br>nline only Updated for Version 2.3 (Release 14S nline only Updated for Version 2.3 (Release 14SP3)<br>nline only Updated for Version 2.3.1 (Release 2006a mline only Updated for Version 2.3.1 (Release 2006a)<br>Mine only Updated for Version 2.4 (Release 2006b) nline only Updated for Version 2.4 (Release 2006b)<br>eventh printing Updated for Version 2.4 (Release 2006b) eventh printing Updated for Version 2.4 (Release 2006b)<br>nline only Updated for Version 2.5 (Release 2007a) Updated for Version 2.5 (Release 2007a)

## **Contents**

#### **[Getting Started](#page-8-0)**

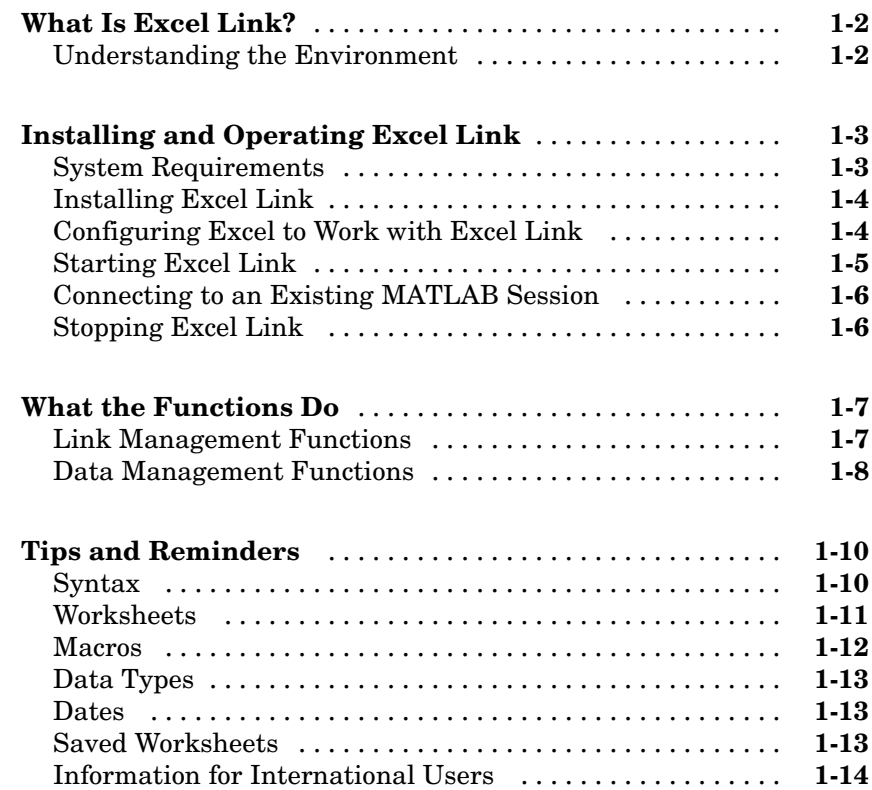

#### **Using [Excel Link](#page-22-0)**

### *[2](#page-22-0)*

*[1](#page-8-0)*

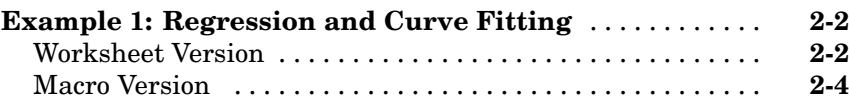

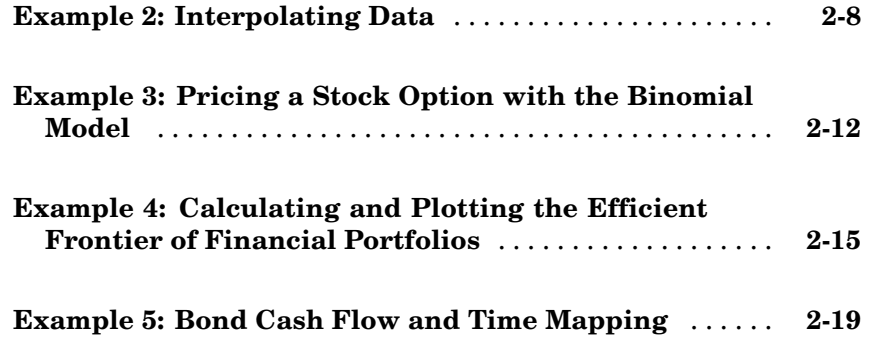

#### **[Functions — By Category](#page-44-0)**

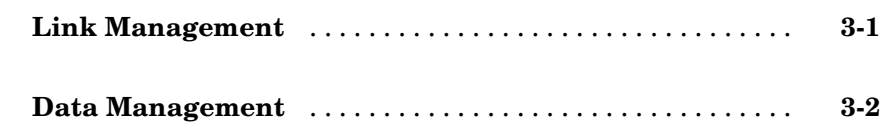

### **[Functions — Alphabetical List](#page-46-0)**

#### **[Error Messages and Troubleshooting](#page-72-0)**

### *[A](#page-72-0)*

*[4](#page-46-0)*

*[3](#page-44-0)*

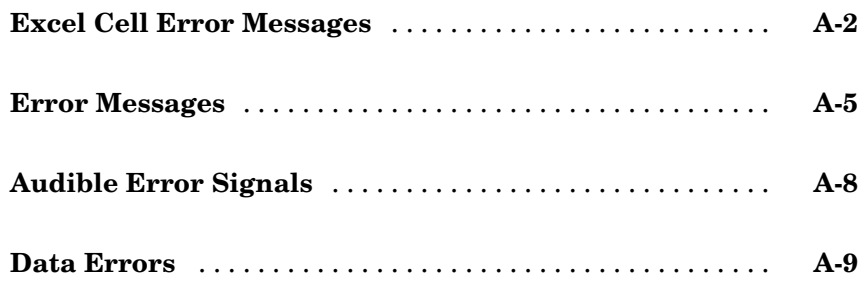

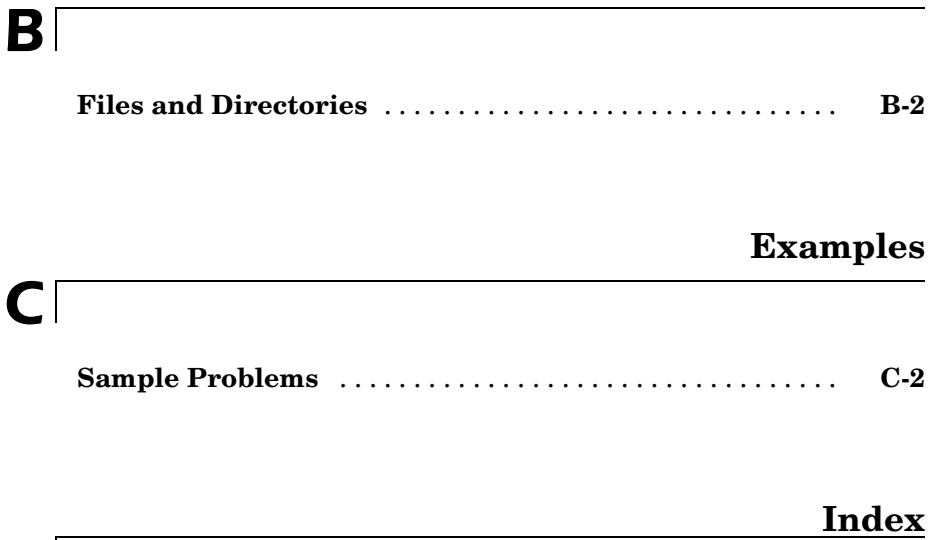

## <span id="page-8-0"></span>Getting Started

This chapter covers the following topics:

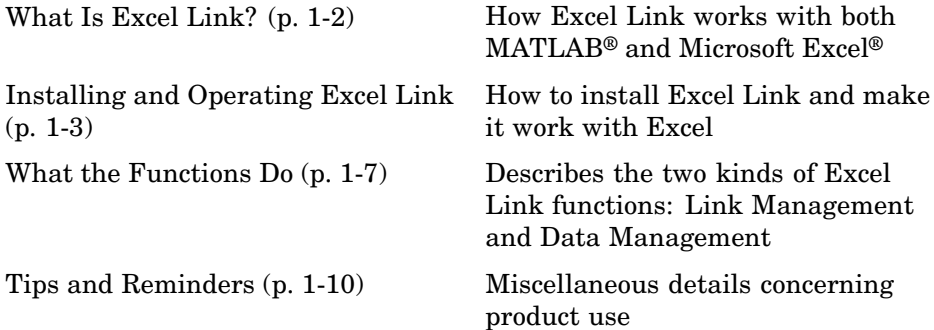

**1**

### <span id="page-9-0"></span>**What Is Excel Link?**

Excel Link is a software add-in that integrates Microsoft Excel and MATLAB in a Microsoft Windows®-based computing environment. By connecting Excel and MATLAB, you can access the numerical, computational, and graphical power of MATLAB from Excel worksheet and macro programming tools. Excel Link lets you exchange and synchronize data between the two environments.

#### **Understanding the Environment**

Excel Link communicates between the Excel workspace and the MATLAB workspace. It positions Excel as a front end to MATLAB. You use Excel Link functions from an Excel worksheet or macro without leaving the Excel environment. With a small number of functions to manage the link and manipulate data, Excel Link is powerful in its simplicity.

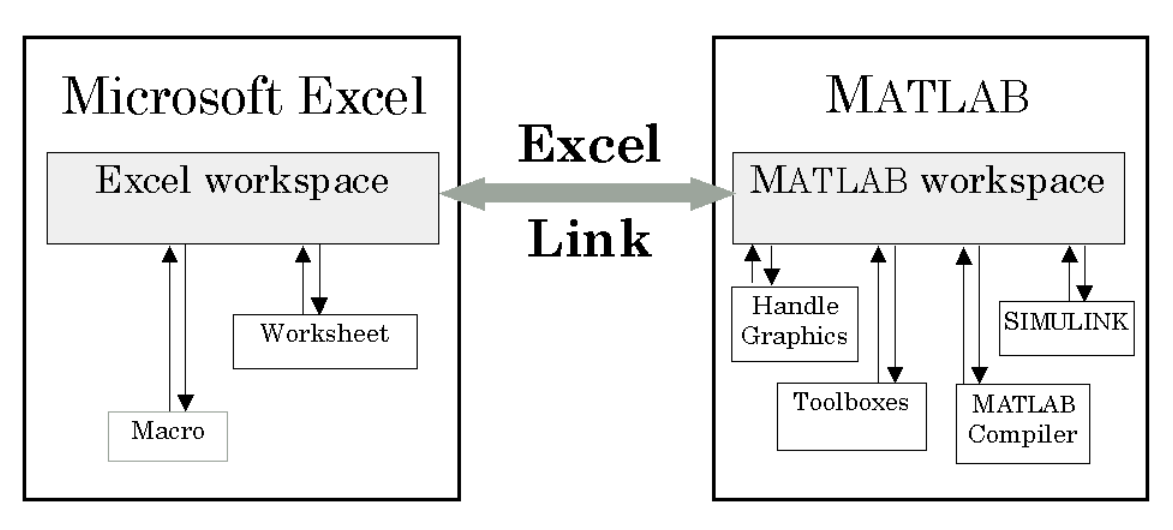

### <span id="page-10-0"></span>**Installing and Operating Excel Link**

This section covers the following topics:

- **•** "System Requirements" on page 1-3
- **•** ["Installing Excel Link" on page 1-4](#page-11-0)
- **•** ["Configuring Excel to Work with Excel Link" on page 1-4](#page-11-0)
- **•** ["Starting Excel Link" on page 1-5](#page-12-0)
- **•** ["Connecting to an Existing MATLAB Session" on page 1-6](#page-13-0)
- **•** ["Stopping Excel Link" on page 1-6](#page-13-0)

Follow these instructions to install Excel Link and then configure Excel.

#### **System Requirements**

Excel Link requires approximately 202 kilobytes of disk space. Operating system requirements are:

- **•** Microsoft Windows XP
- **•** Microsoft Windows 2000

Excel Link also requires one of the following versions of Excel:

- **•** Excel 2000
- **•** Excel 2002
- **•** Excel 2003

**Note** Excel Link has also been qualified against Excel 2007 Beta.

Excel Link also requires MATLAB for Windows.

For best results with MATLAB figures and graphics, set the color palette of your display to a value greater than 256 colors. Click **Start** > **Settings** <span id="page-11-0"></span>> **Control Panel** > **Display**, and then click the **Settings** tab. Choose an appropriate entry from the **Color Palette** menu.

#### **Installing Excel Link**

Install Windows and Excel before you install MATLAB and Excel Link. To install Excel Link, follow the instructions in the MATLAB installation documentation. Select the **Excel Link** check box when you select MATLAB components to install.

#### **Configuring Excel to Work with Excel Link**

After you have installed Excel Link, you are ready to configure Excel. You need do these steps only once:

- **1** Start Microsoft Excel.
- **2** Select **Tools** > **Add-Ins** and click **Browse**.
- **3** Find and select the Excel Link add-in excllink.xla under *matlabroot*/toolbox/exlink. Click **OK**.

**Note** Throughout this document the notation *matlabroot* represents the MATLAB root directory, the directory where MATLAB is installed on your system.

- **4** Back in the **Add-Ins** dialog box, make sure that the check box is selected and click **OK**. The Excel Link add-in loads now and with each subsequent invocation of Excel.
- **5** Watch for the appearance of the **MATLAB Command Window** button on the Windows taskbar.
- **6** Watch for the appearance of the Excel Link toolbar on your Excel worksheet.

<span id="page-12-0"></span>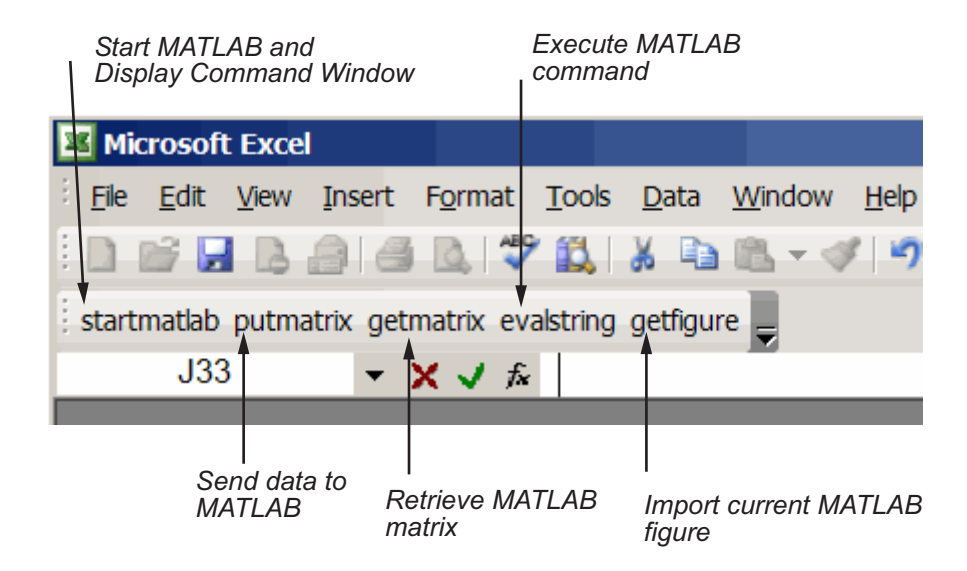

Excel Link is now ready for your use.

#### **Starting Excel Link**

#### **Automatic Start**

When installed and configured according to the preceding instructions, Excel Link and MATLAB automatically start when you start Excel.

If you do not want Excel Link and MATLAB to start automatically when you start Excel, enter =MLAutoStart("no") in a worksheet cell. This function changes the initialization file so that Excel Link and MATLAB no longer start automatically when you start Excel. See MLAutoStart in [Chapter 4,](#page-46-0) ["Functions — Alphabetical List".](#page-46-0)

#### **Manual Start**

To start Excel Link and MATLAB manually from Excel, select **Tools** > **Macro**. In the **Macro Name/Reference** box enter matlabinit and click **Run**. Watch for the **MATLAB Command Window** button to appear on the taskbar. See matlabinit in [Chapter 4, "Functions — Alphabetical List".](#page-46-0)

#### <span id="page-13-0"></span>**Connecting to an Existing MATLAB Session**

To connect a new Excel session to an existing MATLAB process, you must start MATLAB with the /automation command-line option. The /automation option starts MATLAB as an automation server. The Command Window is minimized, and the MATLAB desktop is not running.

To add the /automation option to the command line:

- **1** Right-click your shortcut to MATLAB.
- **2** Select **Properties.**
- **3** Click the **Shortcut** tab.
- **4** Add the string /automation in the **Target** field. Remember to leave a space between matlab.exe and /automation.

#### **Stopping Excel Link**

To stop both Excel Link and MATLAB, stop Excel as you normally would. Excel Link and MATLAB both stop when you stop Excel.

To stop MATLAB and Excel Link and leave Excel running, enter =MLClose() in an Excel worksheet cell. You can restart Excel Link and MATLAB manually with MLOpen or matlabinit.

If you stop MATLAB directly in the MATLAB Command Window and leave Excel running, enter =MLClose() in an Excel worksheet cell. (MLClose tells Excel that MATLAB is no longer running.) You can restart Excel Link and MATLAB manually with MLOpen or matlabinit.

#### <span id="page-14-0"></span>**What the Functions Do**

This section covers the following topics:

- **•** "Link Management Functions" on page 1-7
- **•** ["Data Management Functions" on page 1-8](#page-15-0)

With Excel Link, Microsoft Excel becomes an easy-to-use data-storage and application-development front end for MATLAB, which is a powerful computational and graphical processor.

Excel Link provides functions to manage the link and to manipulate data. You never have to leave the Excel environment. You can invoke functions as worksheet cell formulas or in macros.

For details on each function, see [Chapter 4, "Functions — Alphabetical List".](#page-46-0)

#### **Link Management Functions**

Excel Link provides four link management functions to initialize, start, and stop Excel Link and MATLAB.

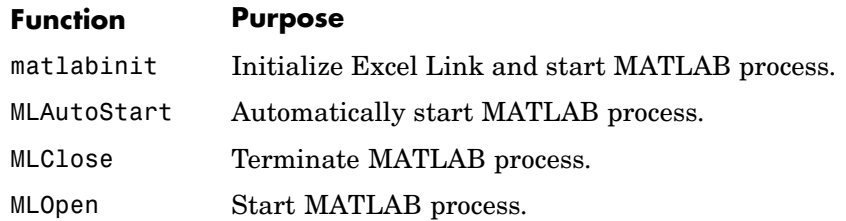

You can invoke any link management function except matlabinit as a worksheet cell formula or in a macro. You invoke matlabinit from the Excel **Tools Macro** menu or in a macro subroutine.

Use MLAutoStart to toggle automatic startup. If you install and configure Excel Link according to the default instructions, Excel Link and MATLAB automatically start every time you start Excel. If you choose manual startup, use matlabinit to initialize Excel Link and start MATLAB.

<span id="page-15-0"></span>Use MLClose to stop MATLAB without stopping Excel, and use MLOpen or matlabinit to restart MATLAB in the same Excel session.

#### **Data Management Functions**

Excel Link provides the following data management functions to copy data between Excel and MATLAB and to execute MATLAB commands from Excel.

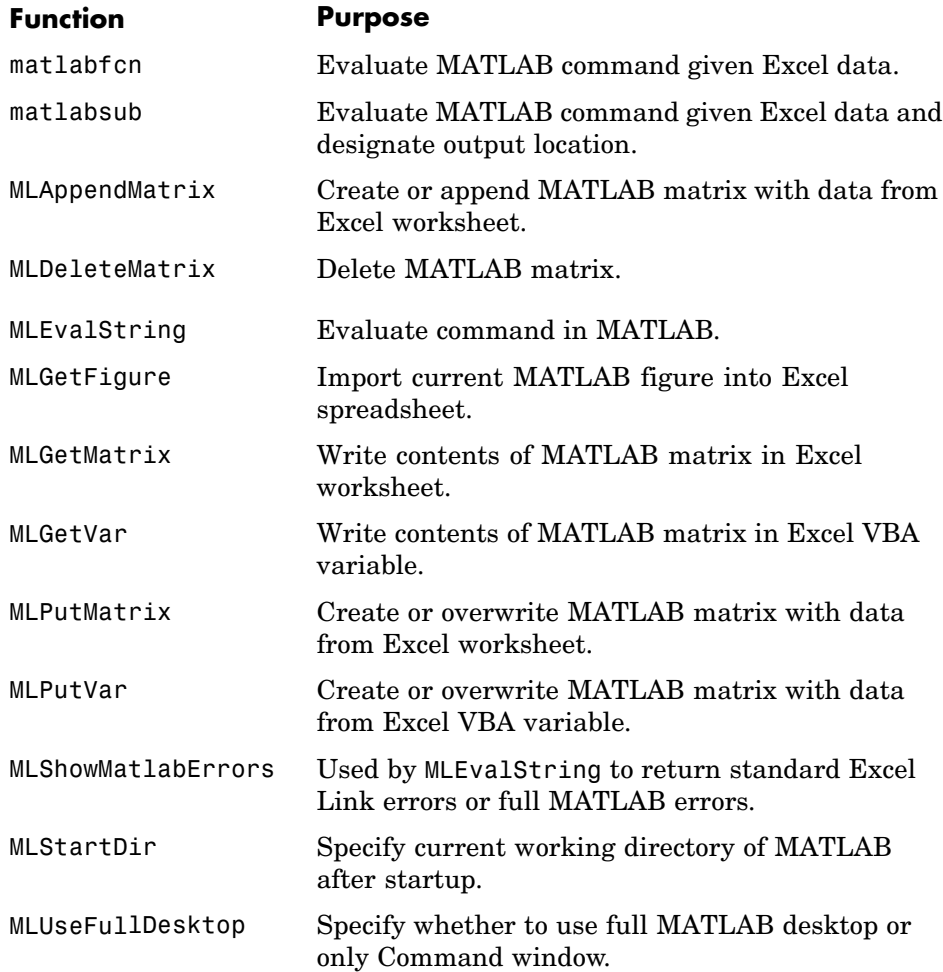

You can invoke any data management function except MLPutVar as a worksheet cell formula or in a macro. You can invoke MLPutVar only in a macro.

Use MLAppendMatrix, MLPutMatrix, and MLPutVar to copy data from Excel to MATLAB.

Use MLEvalString to execute MATLAB commands from Excel.

Use MLDeleteMatrix to delete a MATLAB variable.

Use matlabfcn, matlabsub, MLGetMatrix, and MLGetVar to copy data from MATLAB to Excel.

#### <span id="page-17-0"></span>**Tips and Reminders**

This section covers the following topics:

- **•** "Syntax" on page 1-10
- **•** ["Worksheets" on page 1-11](#page-18-0)
- **•** ["Macros" on page 1-12](#page-19-0)
- **•** ["Data Types" on page 1-13](#page-20-0)
- **•** ["Dates" on page 1-13](#page-20-0)
- **•** ["Saved Worksheets" on page 1-13](#page-20-0)
- **•** ["Information for International Users" on page 1-14](#page-21-0)

These tips and reminders help you use Excel Link efficiently.

Excel Link functions *perform an action*, while Microsoft Excel functions *return a value*. Keep this distinction in mind as you use Excel Link. Excel operations and function keys may behave differently with Excel Link functions.

#### **Syntax**

#### **Function Names**

- **•** *Excel Link function names* are not case sensitive; that is, MLPutMatrix and mlputmatrix are the same.
- **•** *MATLAB function names* and variable names are case sensitive; that is, BONDS, Bonds, and bonds are three different MATLAB variables. Standard MATLAB function names are always lower case; for example, plot(f).

#### **Worksheet Formulas**

**•** Begin worksheet formulas with + or =. For example:

```
=mlputmatrix("a", C10)
```
<span id="page-18-0"></span>**•** In worksheet formulas, enclose function arguments in parentheses. In macros, leave a space between the function name and the first argument; do not use parentheses.

#### **Variable Names**

- **•** You can *directly* or *indirectly* specify a variable-name argument in most Excel Link functions.
	- **-** To specify a variable name *directly*, enclose it in double quotes; for example, MLDeleteMatrix("Bonds").
	- **-** A variable-name argument without quotes is an *indirect* reference. The function evaluates the contents of the argument to get the variable name. The argument must be a worksheet cell address or range name.
- **•** A data-location argument must be a worksheet cell address or range name. Do not enclose a data-location argument in quotes (except in MLGetMatrix, which has unique argument conventions).
- **•** A data-location argument can include a worksheet number; for example, Sheet3!B1:C7 or Sheet2!OUTPUT.

**Note** You can use virtually any special character as part of a worksheet name if you embed the sheet name within single quotes ('') when referencing it in MLGetMatrix or MLPutMatrix.

#### **Worksheets**

- **•** After an Excel Link function successfully executes as a worksheet formula, the cell contains the value 0. While a function is executing, the cell may continue to show the entered formula.
- **•** We suggest selecting **Move Selection after Enter** on the **Excel Tools Options** > **Edit** tab. The active cell changes when an operation is complete, providing a useful confirmation for lengthy operations.
- **•** We recommend using Excel Link functions in automatic calculation mode. If you use MLGetMatrix in manual calculation mode, enter the function in a cell, then press **F9** to execute it. However, pressing **F9** in this situation

<span id="page-19-0"></span>may also reexecute other worksheet functions and generate unpredictable results.

- **•** To recalculate Excel Link functions in a worksheet, reexecute each function by pressing **F2**, then **Enter**.
- **•** Pressing **F9** to recalculate a worksheet affects only Excel functions (which return a value). **F9** does not operate on Excel Link functions, which perform an action.
- **•** To "automate" the recalculation of an Excel Link function, add to it some cell whose value changes. For example:

=MLPutMatrix("bonds", D1:G26) + C1

When the value in cell C1 changes, Excel reexecutes the MLPutMatrix function. Be careful, however, not to create endless recalculation loops.

- **•** Excel Link functions expect A1-style worksheet cell references (columns designated with letters and rows with numbers). This is the default reference style. If your worksheet shows columns designated with numbers instead of letters, select **Tools** > **Options** and click the **General** tab. Under **Settings**, clear the **R1C1 reference style** check box.
- **•** If you use explicit cell addresses in MLGetMatrix and later insert or delete rows or columns, or move or copy the function to another cell, edit the argument to correct the addresses. Excel Link does not automatically adjust cell addresses in MLGetMatrix.
- **•** Enter (type) Excel Link functions directly in worksheet cells. Do not use the Excel Function Wizard; it generates unpredictable results.

#### **Macros**

- **•** To create macros that use Excel Link functions, you must first configure Excel to reference the functions from the Excel Link add-in. From the Visual Basic environment, select **Insert** > **Module**. When the **Module** page opens, select **Tools** > **References**. In the **References** dialog box, select the box for excllink.xla and click **OK**. You may have to use **Browse** to find the excllink.xla file.
- **•** If you use MLGetMatrix in a macro subroutine, enter MatlabRequest on the line after MLGetMatrix. MatlabRequest initializes internal Excel

<span id="page-20-0"></span>Link variables and enables MLGetMatrix to function in a subroutine. For example:

```
Sub Get RangeA()
MLGetMatrix "A", "RangeA"
MatlabRequest
End Sub
```
Do not include MatlabRequest in a macro function unless the macro function is called from a subroutine.

#### **Data Types**

**•** Excel Link handles only MATLAB two-dimensional numeric arrays, one-dimensional character arrays (strings), and two-dimensional cell arrays. It does not work with MATLAB multidimensional arrays and structures.

#### **Dates**

**•** Default Excel date numbers start from January 1, 1900, while MATLAB date numbers start from January 1, 0000. Thus May 15, 1996 is 35200 in Excel and 729160 in MATLAB, a difference of 693960. If you use date numbers in MATLAB calculations, apply the 693960 constant: add it to Excel date numbers going into MATLAB, or subtract it from MATLAB date numbers coming into Excel. If you use the optional Excel 1904 date system, the constant is 695422.

#### **Saved Worksheets**

- **•** When you open an Excel worksheet that contains Excel Link functions, Excel tries to execute the functions from the bottom up and right to left, thus possibly generating cell error messages (#COMMAND!, #NONEXIST!, etc.). Such behavior is usual for Excel. Simply ignore the messages, close any MATLAB figure windows, and reexecute the cell functions one at a time in the correct order by pressing **F2**, and then **Enter**.
- **•** If you save an Excel worksheet containing Excel Link functions and later open it under a different computer environment where the excllink.xla add-in is in a different location, Excel may display a message box.

<span id="page-21-0"></span>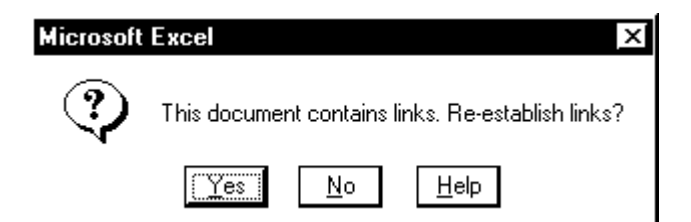

Click **No**. Then select **Edit** > **Links**. In the **Links** dialog box, click **Change Source**. In the **Change Links** dialog box, find and select excllink.xla under *matlabroot*/toolbox/exlink and click **OK**. Excel executes each function as it changes its link. You may see MATLAB figure windows and hear error beeps as the links change and functions execute; ignore them. Back in the **Links** dialog box, click **OK**. The worksheet now correctly connects to the Excel Link add-in.

Or, instead of using the **Edit Links** menu, you can manually edit the link location in each affected worksheet cell to show the correct location of excllink.xla.

#### **Information for International Users**

This document uses Excel with an **English (United States)** Windows regional setting for illustrative purposes. If you use Excel Link with a non-**English (United States)** Windows desktop environment, certain syntactical elements may not work as illustrated. For example, you may have to replace the comma (,) delimiter within the Excel Link commands with a semicolon (;) or other operator.

Please consult your Windows documentation to determine which regional setting differences exist among various international versions.

## <span id="page-22-0"></span>Using Excel Link

This chapter shows how Microsoft Excel, Excel Link, and MATLAB work together to solve real-world problems.

These examples are included with Excel Link in the file ExliSamp.xls, which is installed in *matlabroot*/toolbox/exlink/. Start Excel, Excel Link, and MATLAB. Open and try executing the examples.

The following examples are included in this chapter:

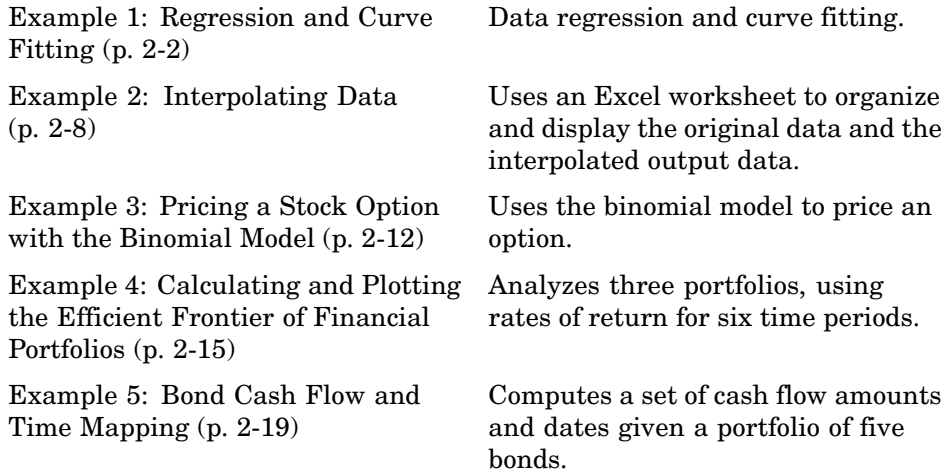

**Note** Examples 1 and 2 use only basic MATLAB functions. Examples 3, 4, and 5 use functions in the optional MATLAB Financial Toolbox. The Financial Toolbox in turn requires the Statistics Toolbox and Optimization Toolbox.

#### <span id="page-23-0"></span>**Example 1: Regression and Curve Fitting**

Regression techniques and curve fitting attempt to find functions that describe the relationship among variables. In effect, they attempt to build mathematical models of a data set. MATLAB provides many powerful yet easy-to-use matrix operators and functions to simplify the task.

This example does both data regression and curve fitting. It also executes the same example in a worksheet version and a macro version. The example uses Excel worksheets to organize and display the data. Excel Link functions copy the data to MATLAB and execute MATLAB computational and graphic functions. The macro version also returns output data to an Excel worksheet.

#### **Worksheet Version**

To try the worksheet-only version of this example, click the **Sheet1** tab on the ExliSamp.xls window.

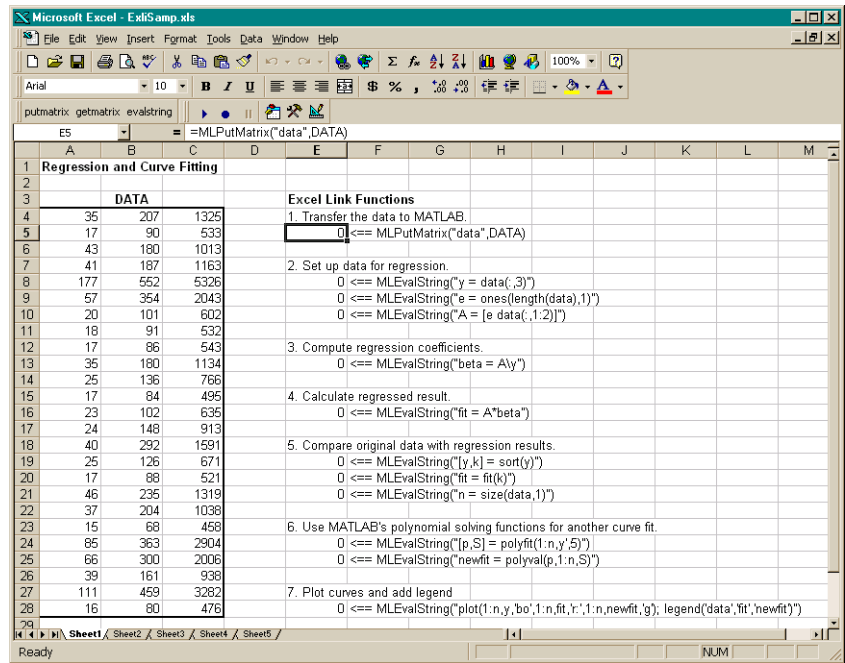

The worksheet contains one named range: A4:C28 is named DATA and contains the sample data set:

- **1** Make E5 the active cell. Press **F2**, then **Enter** to execute the Excel Link function that copies the sample data set to MATLAB. The data set contains 25 observations of three variables. There is a strong linear dependence among the observations; in fact, they are close to being scalar multiples of each other.
- **2** Move to cell E8 and press **F2**, then **Enter**. Repeat with cells E9 and E10. These Excel Link functions tell MATLAB to regress the third column of data on the other two columns. They create a single vector y containing the third-column data, and a new three-column matrix A consisting of a column of ones followed by the rest of the data.
- **3** Execute the function in cell E13. This function computes the regression coefficients by using the MATLAB backslash operation to solve the (overdetermined) system of linear equations,  $A^*$ beta = y.
- **4** Execute the function in cell E16. MATLAB matrix-vector multiplication produces the regressed result (fit).
- **5** Execute the functions in cells E19, E20, and E21. These functions compare the original data with fit; sort the data in increasing order and apply the same permutation to fit; and create a scalar for the number of observations.
- **6** Execute the functions in cells E24 and E25. Often it is useful to fit a polynomial equation to data. To do so, you would ordinarily have to set up a system of simultaneous linear equations and solve for the coefficients. The MATLAB polyfit function automates this procedure, in this case for a fifth-degree polynomial. The polyval function then evaluates the resulting polynomial at each data point to check the goodness of fit (newfit).
- **7** Execute the function in cell E28. The MATLAB plot function graphs the original data (blue circles), the regressed result fit (dashed red line), and the polynomial result (solid green line); and adds a legend. Data plots.

<span id="page-25-0"></span>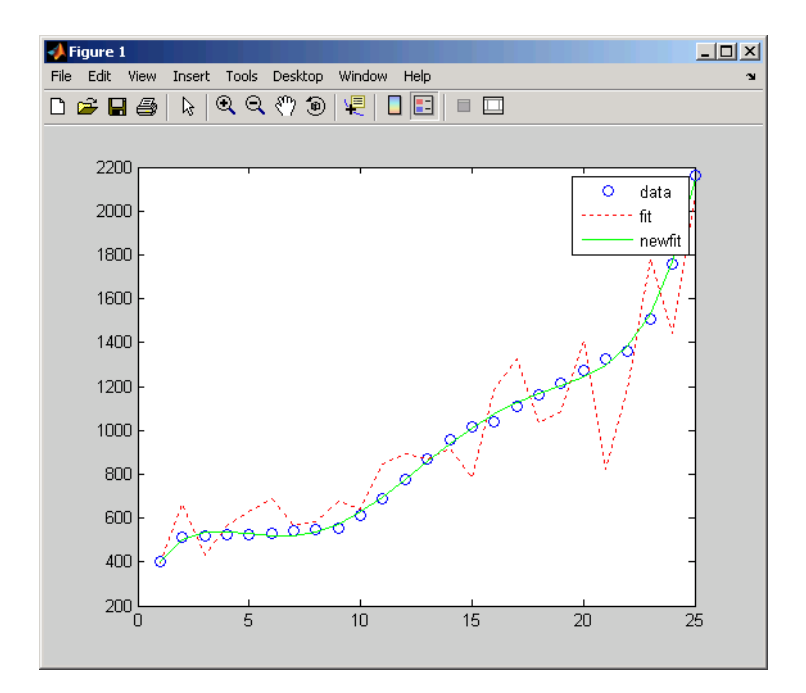

Since the data is closely correlated but not exactly linearly dependent, the fit curve (dashed line) shows a close, but not an exact, fit. The fifth-degree polynomial curve, newfit, represents a more accurate mathematical model for the data.

When you have finished this version of the example, close the figure window.

#### **Macro Version**

To try the macro-and-worksheet version of this example, click the Sheet2 tab on ExliSamp.xls.

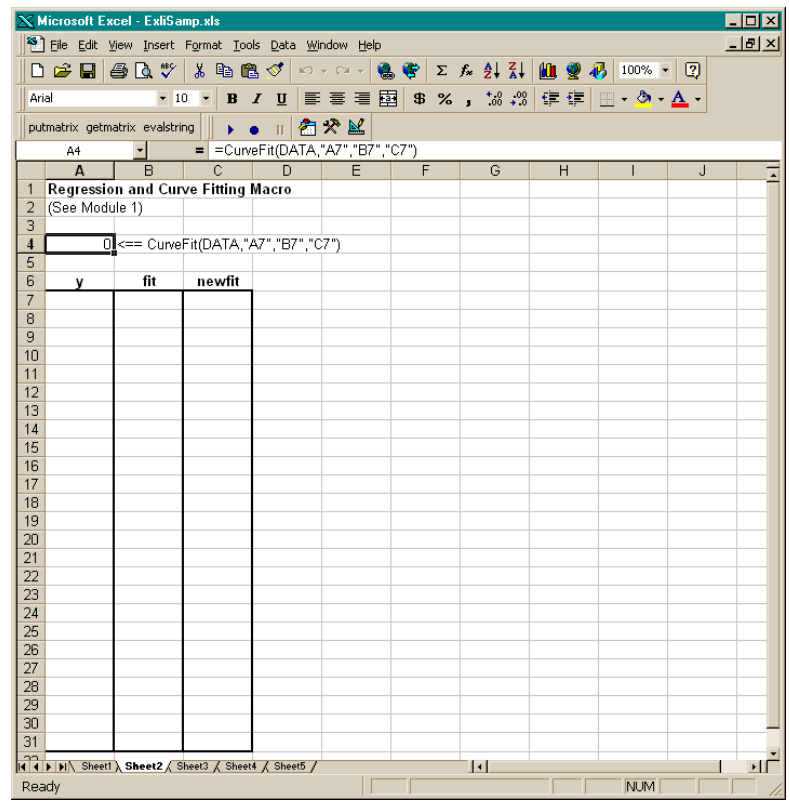

Make cell A4 the active cell, but do not execute it yet.

Cell A4 calls the macro CurveFit, which you can examine from the Visual Basic environment.

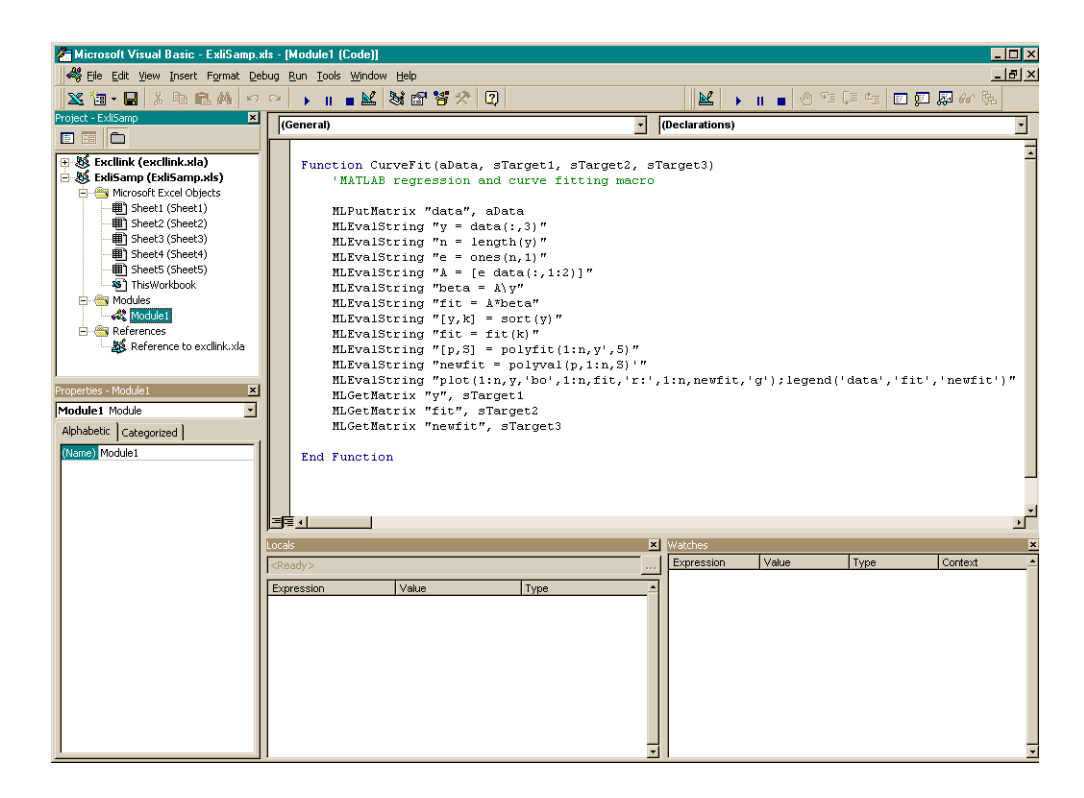

While this module is open, select **Tools** > **References**. In the **References** dialog box, make sure that the excllink.xla check box is selected. If not, select the check box and click **OK**. You may have to use **Browse** to find the excllink.xla file.

Back in cell A4 of Sheet2, press **F2**, then **Enter** to execute the CurveFit macro. The macro executes the same functions as in Step 1 through Step 7 of the worksheet version (in a slightly different order), including plotting the graph. Plus, it copies the original data  $\gamma$  (sorted), the corresponding regressed data fit, and the polynomial data newfit, to the worksheet. (The last three MLGetMatrix functions in the CurveFit macro copy data to the Excel worksheet.)

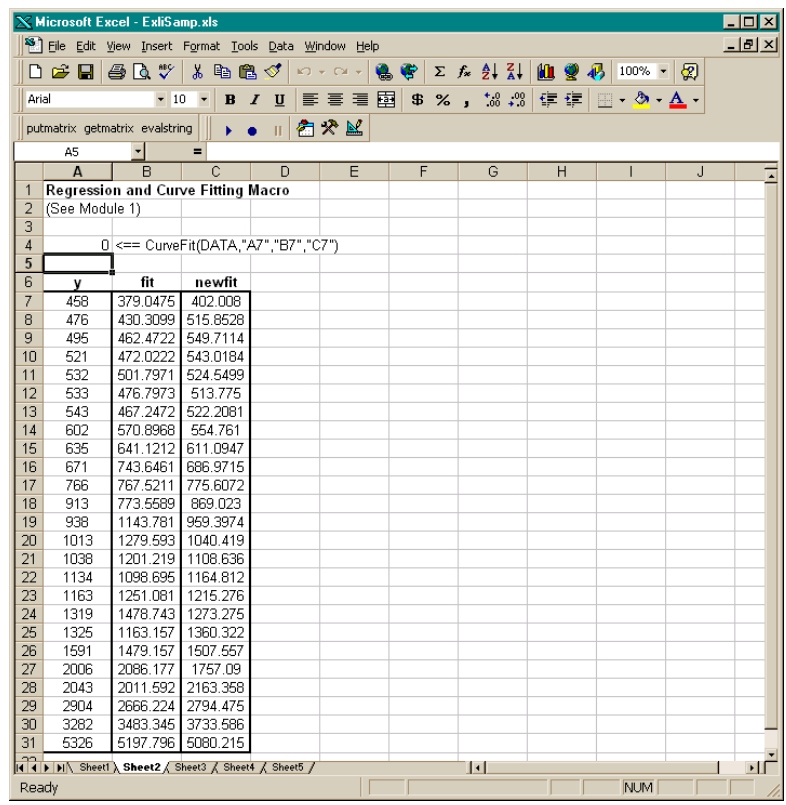

When you have finished the example, close the figure window.

### <span id="page-29-0"></span>**Example 2: Interpolating Data**

Interpolation is a process for estimating values that lie between known data points. It is important for applications such as signal and image processing and data visualization. MATLAB provides a number of interpolation functions that let you balance the smoothness of data fit with execution speed and efficient memory use.

This example uses a two-dimensional data-gridding interpolation function on thermodynamic data, where volume has been measured for time and temperature values. It finds the volume values underlying the two-dimensional time-temperature function for a new set of time and temperature coordinates.

The example uses an Excel worksheet to organize and display the original data and the interpolated output data. Excel Link functions copy the data to and from MATLAB, execute the MATLAB interpolation function, and invoke MATLAB graphics to display the interpolated data in a three-dimensional color surface.

To try this example, click the Sheet3 tab on ExliSamp.xls.

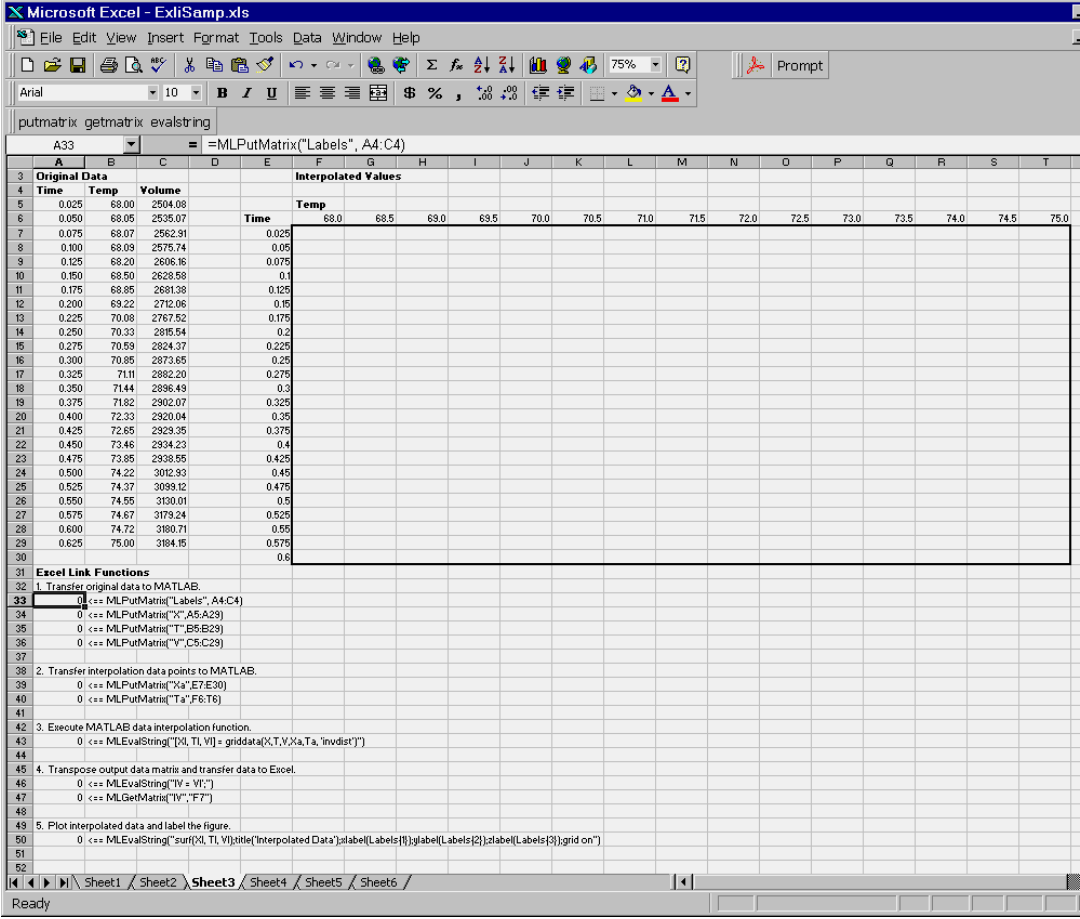

The worksheet contains the measured thermodynamic data in cells A5:A29, B5:B29, and C5:C29. The time and temperature values for interpolation are in cells E7:E30 and F6:T6 respectively:

- **1** Make A33 the active cell. Press **F2**, then **Enter** to execute the Excel Link function that passes the Time, Temp, and Volume labels to MATLAB.
- **2** Make A34 the active cell. Press **F2**, then **Enter** to execute the Excel Link function that copies the original time data to MATLAB. Move to cell A35

and execute the function to copy the original temperature data. Execute the function in cell A36 to copy the original volume data.

- **3** Move to cell A39 and press **F2**, then **Enter** to copy the interpolation time values to MATLAB. Execute the function in cell A40 to copy the interpolation temperature values.
- **4** Execute the function in cell A43. griddata is the MATLAB two-dimensional interpolation function that generates the interpolated volume data using the inverse distance method.
- **5** Execute the functions in cells A46 and A47 to transpose the interpolated volume data and copy it to the Excel worksheet. The data fills cells F7:T30, which are enclosed in a border.

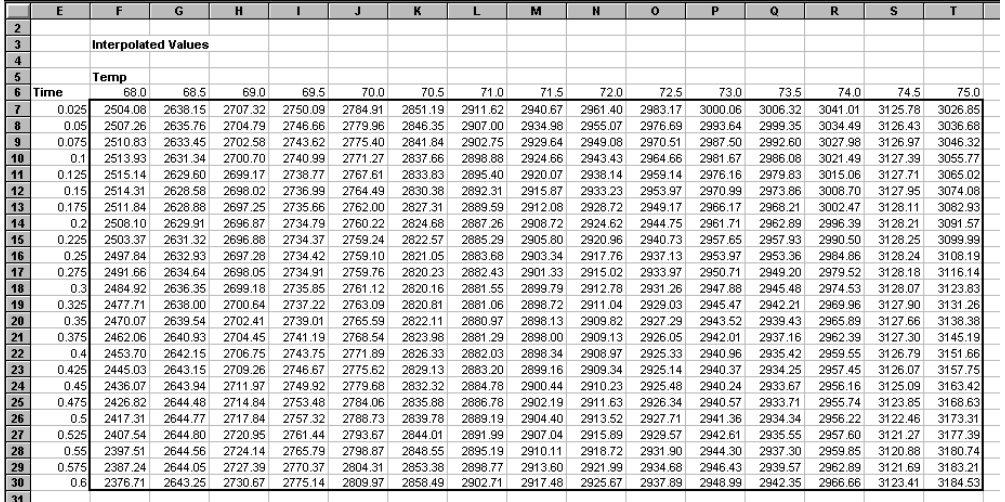

**6** Execute the function in cell A50. MATLAB plots and labels the interpolated data on a three-dimensional color surface, with the color proportional to the interpolated volume data.

**2-10**

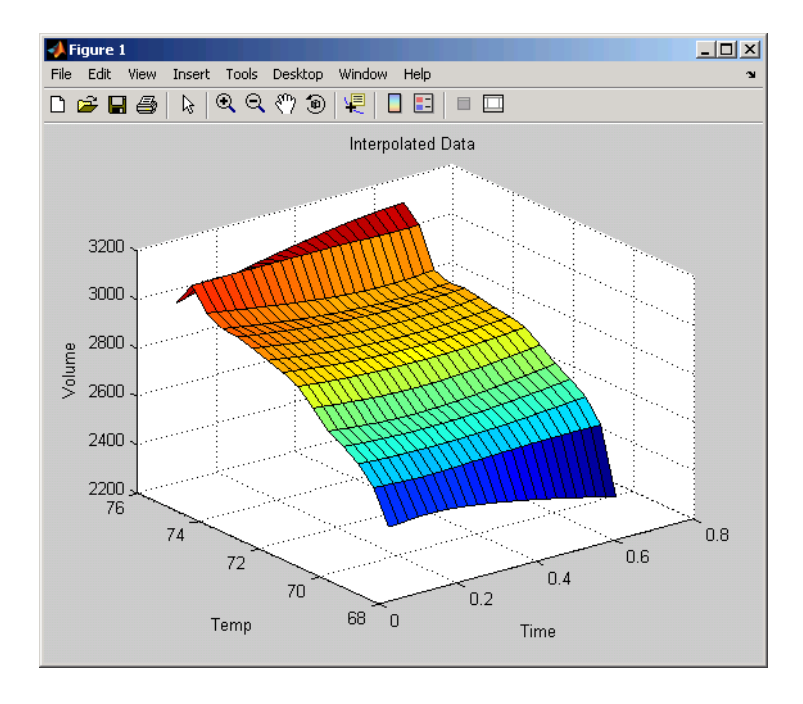

When you have finished with the example, close the figure window.

#### <span id="page-33-0"></span>**Example 3: Pricing a Stock Option with the Binomial Model**

The MATLAB Financial Toolbox provides several functions that compute prices, sensitivities, and profits for portfolios of options or other equity derivatives. This example uses the binomial model to price an option. The binomial model assumes that the probability of each possible price over time follows a binomial distribution; that is, that prices can move to only two values, one up and one down, over any short time period. Plotting the two values, and then the subsequent two values each, and then the subsequent two values each, and so on, over time, is known as building a binomial tree.

This example uses the Excel worksheet to organize and display input and output data. Excel Link functions copy data to a MATLAB matrix, calculate the prices, and return data to the worksheet.

**Note** This example requires use of Financial Toolbox.

Click the Sheet4 tab on ExliSamp.xls to try this example.

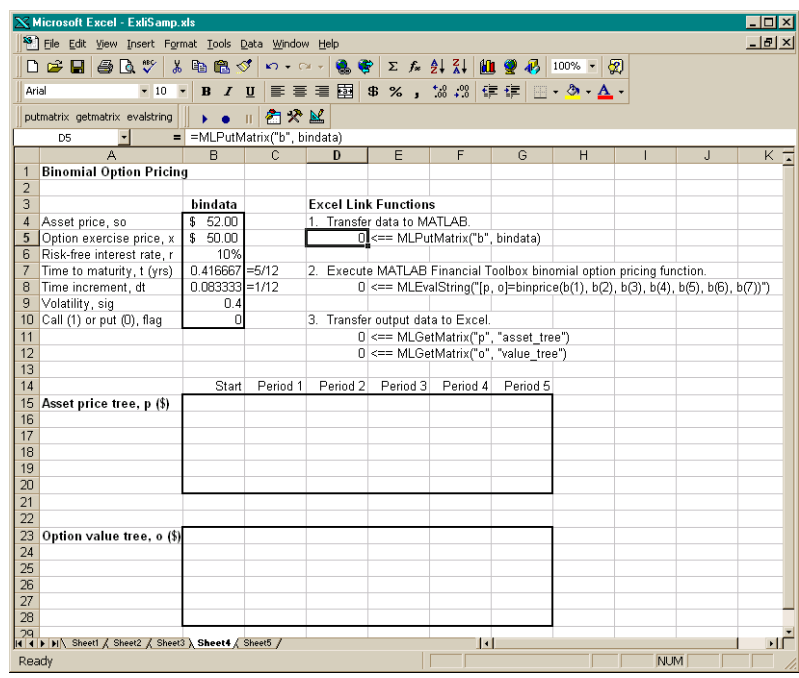

The worksheet contains three named ranges:

- **•** B4:B10 named bindata
- **•** B15 named asset\_tree
- **•** B23 named value\_tree

Also, two cells in bindata actually contain formulas:

- **•** B7 contains =5/12
- **•** B8 contains =1/12

Make D5 the active cell. Press **F2**, then **Enter** to execute the Excel Link function that copies the asset data to MATLAB. Move to D8 and execute the function that computes the binomial prices, then execute the functions in D11 and D12 to copy the price data to Excel.

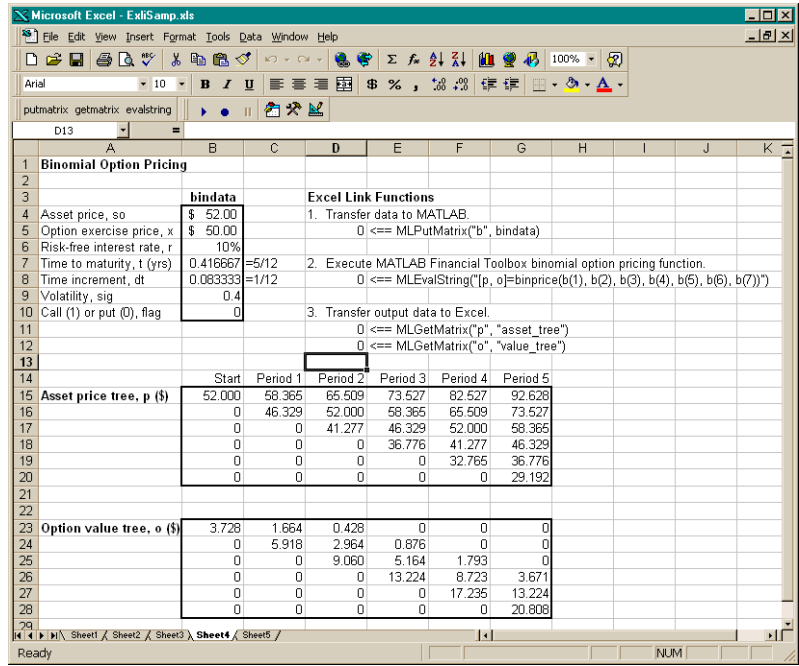

The worksheet looks like this.

Read the asset price tree this way: Period 1 shows the up and down prices, Period 2 shows the up-up, up-down, and down-down prices, Period 3 shows the up-up-up, up-up, down-down, and down-down-down prices, and so on. Ignore the zeros. The option value tree gives the associated option value for each node in the price tree. Because this is a put, the option value is zero for prices significantly above the exercise price. Ignore the zeros that correspond to a zero in the price tree.

Try changing the data in B4:B10 and reexecuting the Excel Link functions. Note, however, that if you increase the time to maturity (B7) or change the time increment (B8), you may need to enlarge the output tree areas.
#### **Example 4: Calculating and Plotting the Efficient Frontier of Financial Portfolios**

MATLAB and the Financial Toolbox provide functions that compute and graph risks, variances, rates of return, and the efficient frontier of portfolios. Efficient portfolios have the lowest aggregate variance, or risk, for a given return. Excel and Excel Link let you set up data, execute financial functions and MATLAB graphics, and display numeric results.

This example analyzes three portfolios, using rates of return for six time periods. In actual practice, these functions can analyze many portfolios over many time periods, limited only by the amount of computer memory available.

**Note** This example requires use of the optional MATLAB Financial Toolbox.

Click the Sheet5 tab on ExliSamp.xls to try this example.

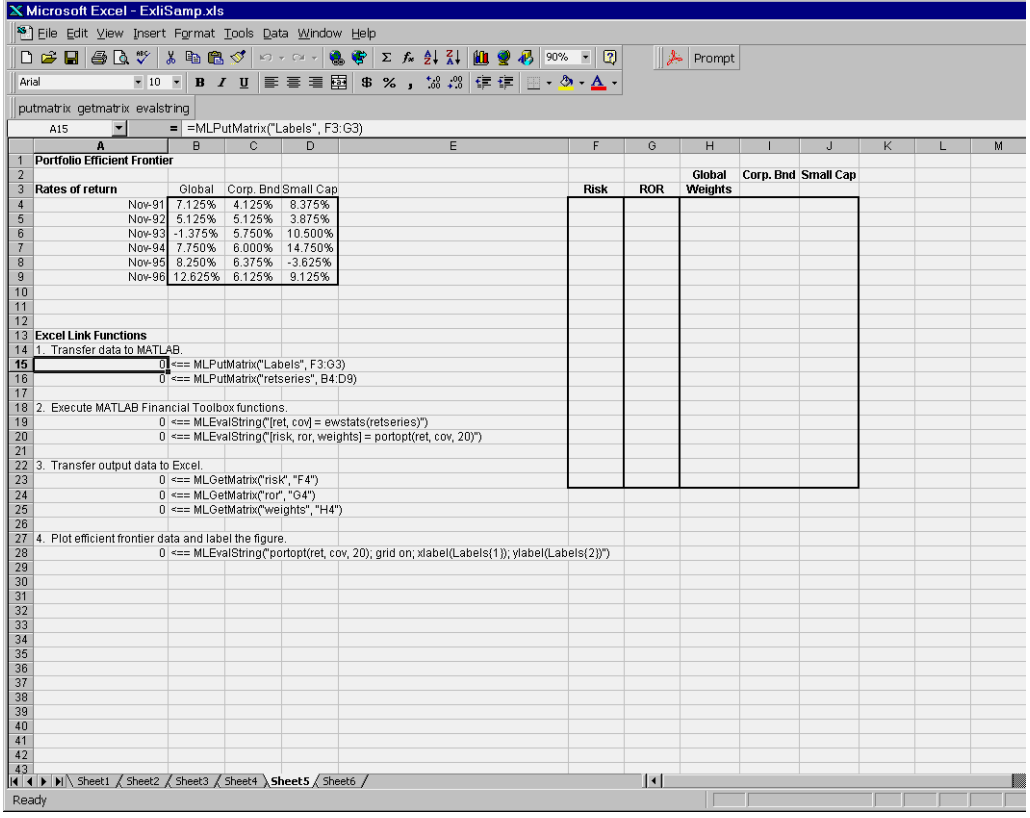

Make A15 the active cell. Press **F2**, then **Enter** to execute the Excel Link function that transfers the labels describing the outputs to be computed by MATLAB. Then make A16 the active cell to copy the actual portfolio return data to MATLAB. Execute the functions in A19 and A20 to compute the MATLAB Financial Toolbox efficient frontier function for 20 points along the frontier. Execute the Excel Link functions in A23, A24, and A25 to copy the output data to Excel.

The worksheet looks like this.

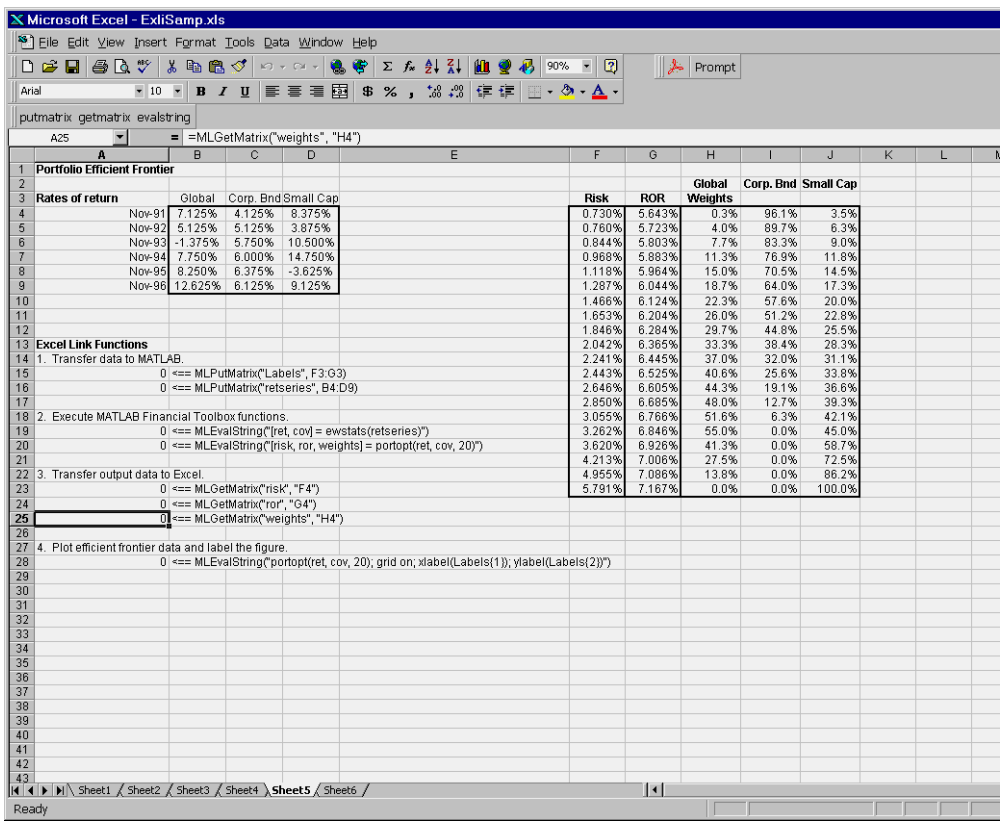

The data describes the efficient frontier for these three portfolios: that set of points representing the highest rate of return (ROR) for a given risk. For each of the 20 points along the frontier, the weighted investment in each portfolio (Weights) would achieve that rate of return.

Now move to A28 and press **F2**, then **Enter** to execute the Financial Toolbox function that plots the efficient frontier for the same portfolio data.

MATLAB displays a figure.

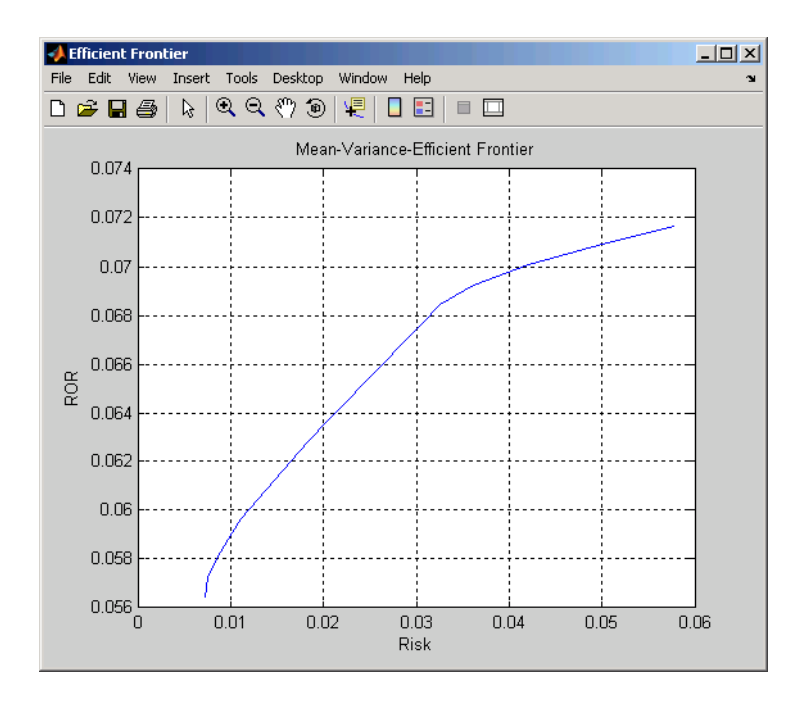

The light blue line shows the efficient frontier. Note the change in slope above a 6.8% return because the Corporate Bond portfolio no longer contributes to the efficient frontier.

To try different data, close the figure window and change the data in cells B4:D9. Then reexecute all the Excel Link functions. The worksheet then shows the new frontier data, and MATLAB displays a new efficient frontier graph.

#### **Example 5: Bond Cash Flow and Time Mapping**

Example 5 illustrates the use of the MATLAB Financial Toolbox and Excel Link to compute a set of cash flow amounts and dates given a portfolio of five bonds whose maturity dates and coupon rates are known.

**X** Microsoft Excel - ExliSamp.xls  $L<sub>1</sub>$ nlx <sup>58</sup> Eile Edit View Insert Format Tools Data Window Help  $-|B|$   $\times$ **DBBBV ↓BBダ 0 · 0 · 8 · 2 · 2 · 2 · 2 · 2 · 3 · 8 · 8 · 8 · 8**  $\mathbb{R}$  Prompt Arial putmatrix getmatrix evalstring  $\overline{A18}$ = = MLPutMatrix("maturity", Maturity)  $\Delta$  $\mathbb{R}$  $\cap$  $\overline{p}$  $Q_{\overline{A}}$ Cash Flow and Time Mapping for a Portfolio of Bonds **Cash Flow Dates** 3 Settlement Date 26-Jul-99 Bond1 Bond<sub>2</sub> **Bond Data** Bond3  $6$ Rond4 **Maturity** Coupon Rate Bond5 8 Bond1 15-Nov-99 0.05875 15-May-00 0.06375  $9$  Bond<sup>2</sup>  $10$  Bond3 15-Nov-00 0.08500 15-May-01 11 Bond4 0.08000  $12$  Bond5 15-Nov-01 0.15750 **Cash Flow Amounts**  $13$  $14$ Bond1  $1<sup>2</sup>$ Bond<sub>2</sub> 16 Excel Link Eunctions Bond3 17 1. Transfer data to MATLAB. Bond4 O <== MLPutMatrix("maturity", Maturity")  $18$ Bond<sub>5</sub> 0 <== MLPutMatrix("cpnrate","CpnRate")  $15$  $20$ 0 <== MLPutMatrix("sd",C3) 22 2. Execute MATLAB Financial Toolbox Cash flow and Time mapping function  $\frac{23}{24}$ 0 <== MLEvalString("md = x2mdate(maturity,0); sdm = x2mdate(sd,0)")  $0 \Longleftarrow \text{MLEvalString("[cfa, cfd] = cfamounds(cpnrate, sdm, md, 2))}$ 25 26 3. Transform date numbers to string cell array.  $\overline{27}$  $0 \leq x \leq M$ LEvalString("i = find(isnan(cfd)); zcfd = cfd; zcfd(i) = 0; scfd=datestr(zcfd,2);") 28 0 <== MLEvalstring("ccfd = num2cell(scfd,2); ccfd(i) = {'N/A'}; ccfd = reshape(ccfd, size(cfd));") 29  $0$  <== MLEvalString("ccfa = cfa; ccfa(i) = 0; alldates = ccfd(end, :);") 30 31 4. Transfer output data to Excel.  $32$ 0 <== MLGetMatrix("ccfd", "i3")  $\overline{33}$  $0 \leq = \text{MLGetMatrix}$  alldates  $r_{13}$ 34  $0 \Longleftarrow \text{MLGetMatrix}("ccfa", "i14")$ 3E 36 5. Plot the cash flow diagram.  $0\mid\,<=\, \texttt{MLEvalString("cfplot(cfd, cfa), dtaxis('x'.6, sdm.50), title('Cash Flow Diagram'), xlabel('Cash Flow Dates'); ylabel('Bonds),")}$ 37 II I I II Sheet1 / Sheet2 / Sheet3 / Sheet4 / Sheet5 / Sheet6 /  $\vert \cdot \vert$  $\blacksquare$ Ready

Click the Sheet6 tab on ExliSamp.xls to try this example.

Make A18 the active cell. Press **F2**, then **Enter** to execute the Excel Link function that transfers the column vector Maturity to MATLAB. Make A19 the active cell to transfer the column vector Coupon Rate to MATLAB. Make A20 the active cell to transfer the settlement date to MATLAB. Execute the functions in cells A23 and A24 to use the Financial Toolbox to compute cash

flow amounts and dates. Now execute the functions in cells A27 through A29 to transform the dates into string form contained in a cell array. Execute the functions in cells A32 through A34 to transfer the data to Excel.

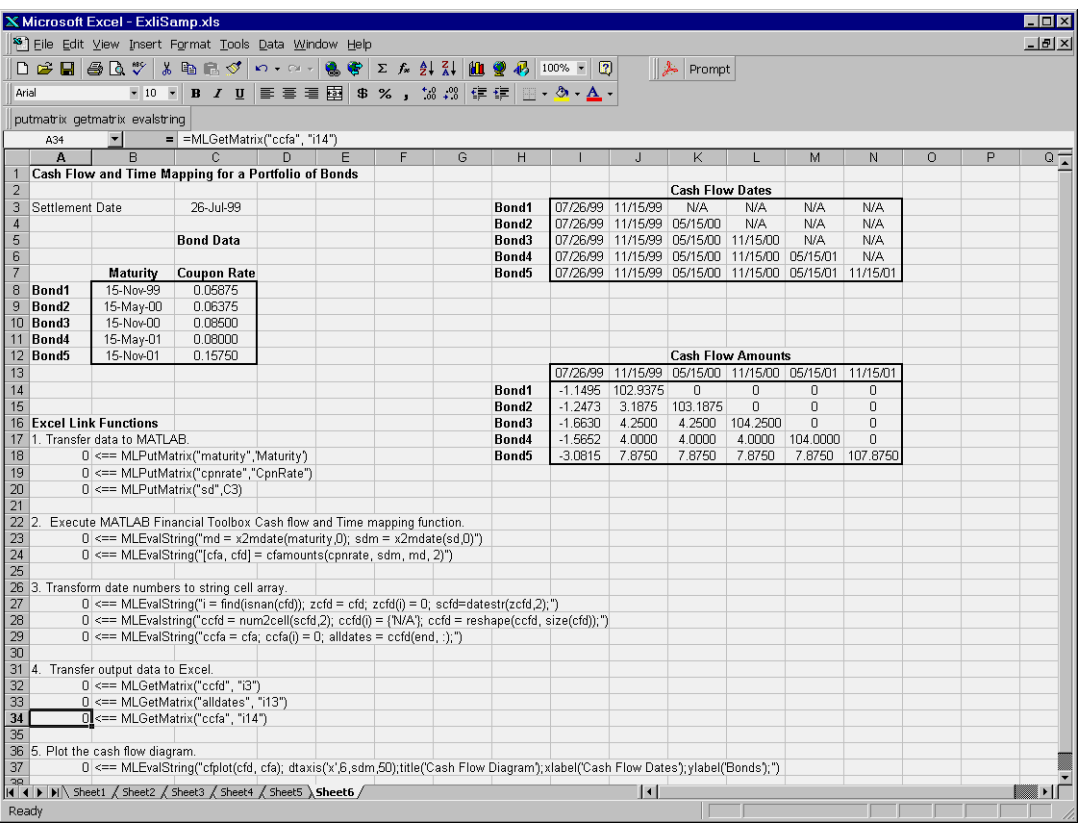

Finally, execute the function in cell A37 to display a MATLAB plot of the cash flows for each portfolio item.

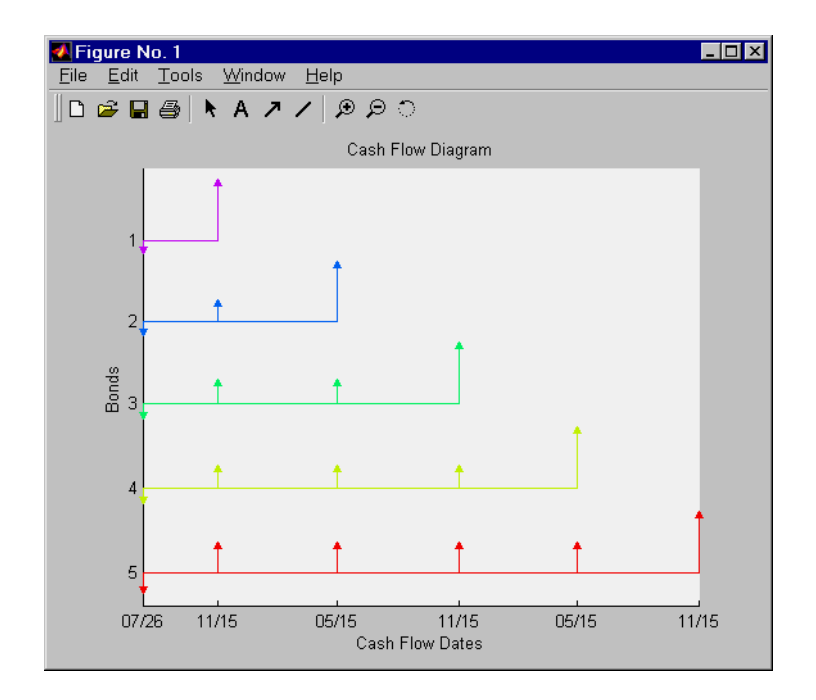

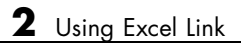

# Functions — By Category

Link Management (p. 3-1) Working with link management functions [Data Management](#page-45-0) (p. [3-2](#page-45-0)) Working with data management functions

#### **Link Management**

You can invoke any link management function except matlabinit as a worksheet cell formula or in a macro. You can invoke matlabinit from the Excel **Tools Macro** menu or in a macro subroutine.

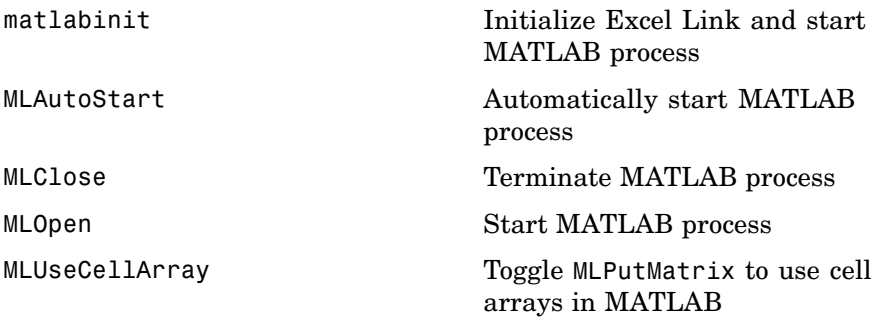

#### <span id="page-45-0"></span>**Data Management**

You can invoke any data management function except MLPutVar as a worksheet cell formula or in a macro. You can invoke MLPutVar only in a macro.

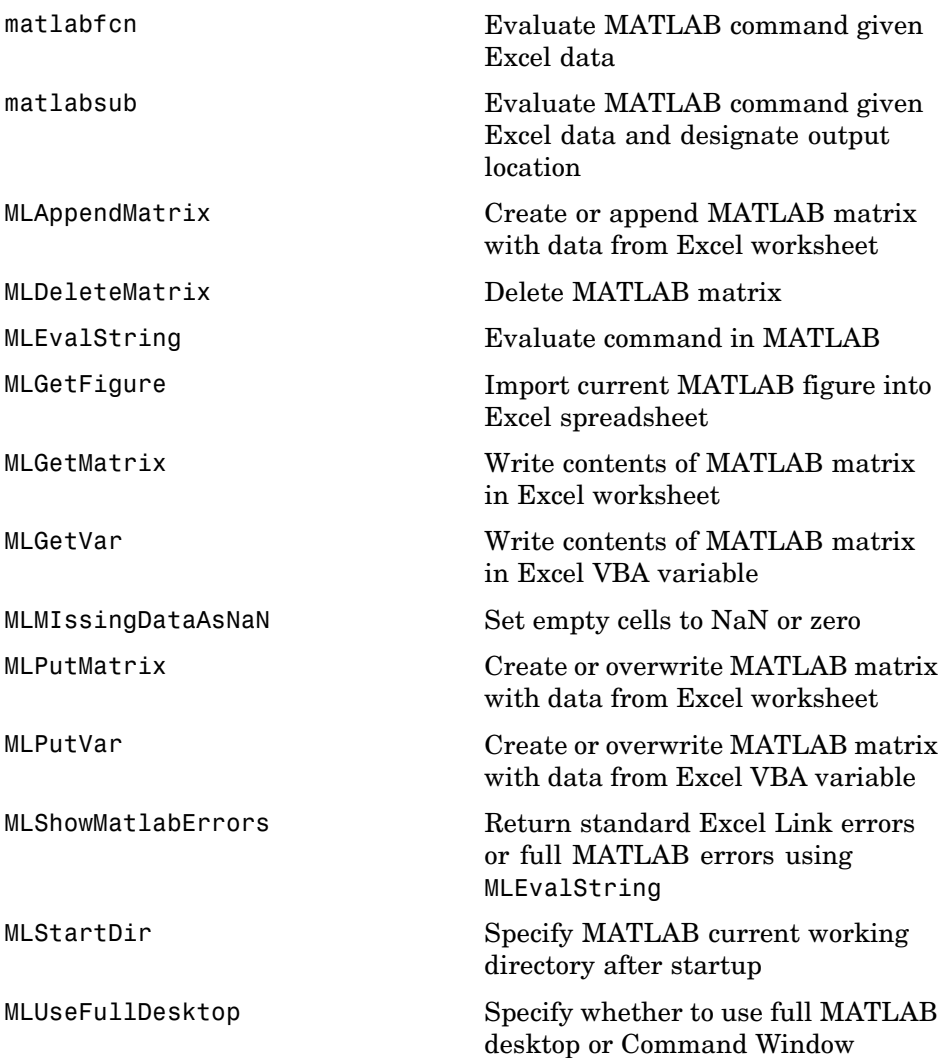

# Functions — Alphabetical List

# <span id="page-47-0"></span>**matlabfcn**

 $\mathsf{l}$ 

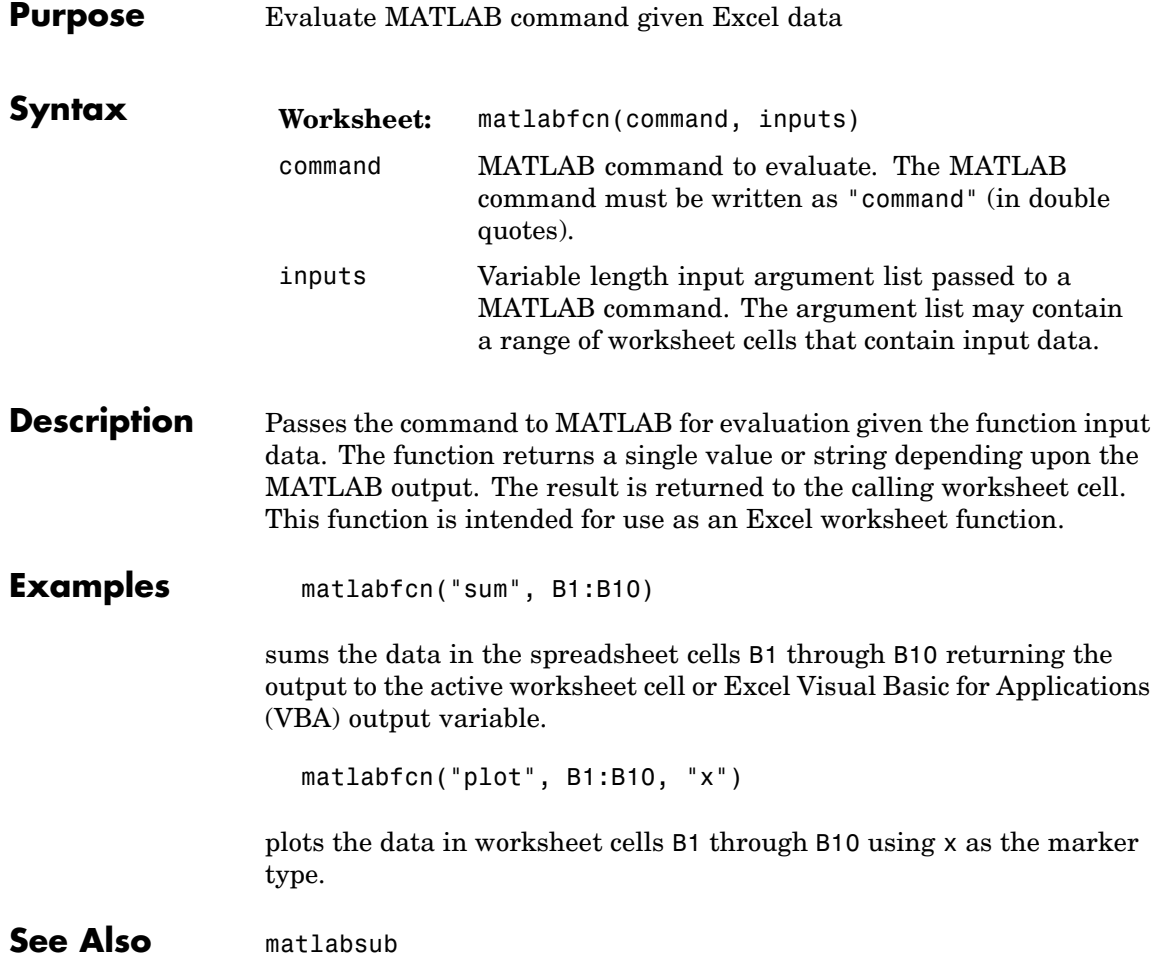

<span id="page-48-0"></span>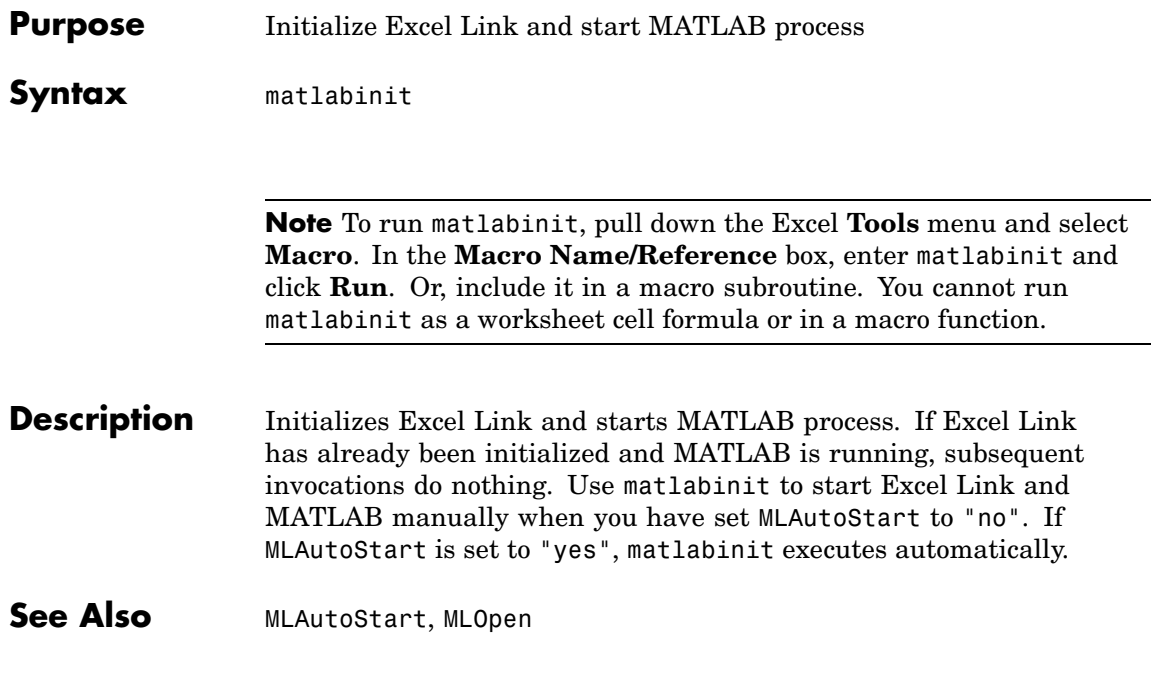

## <span id="page-49-0"></span>**matlabsub**

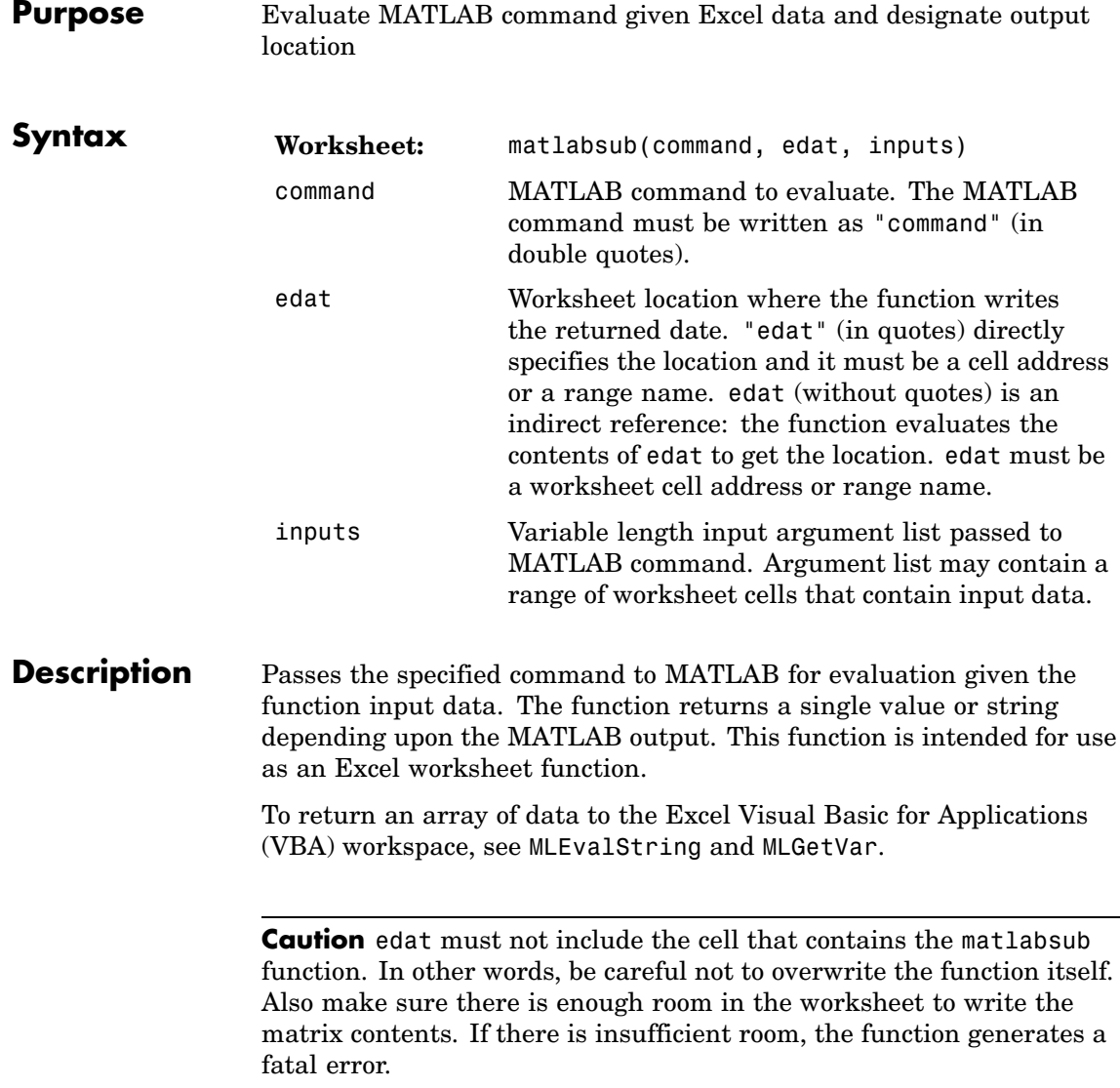

**Examples** matlabsub("sum", "A1", B1:B10)

sums the data in worksheet cells B1 through B10, returning the output to cell A1.

**See Also** matlabfcn

#### <span id="page-51-0"></span>**MLAppendMatrix**

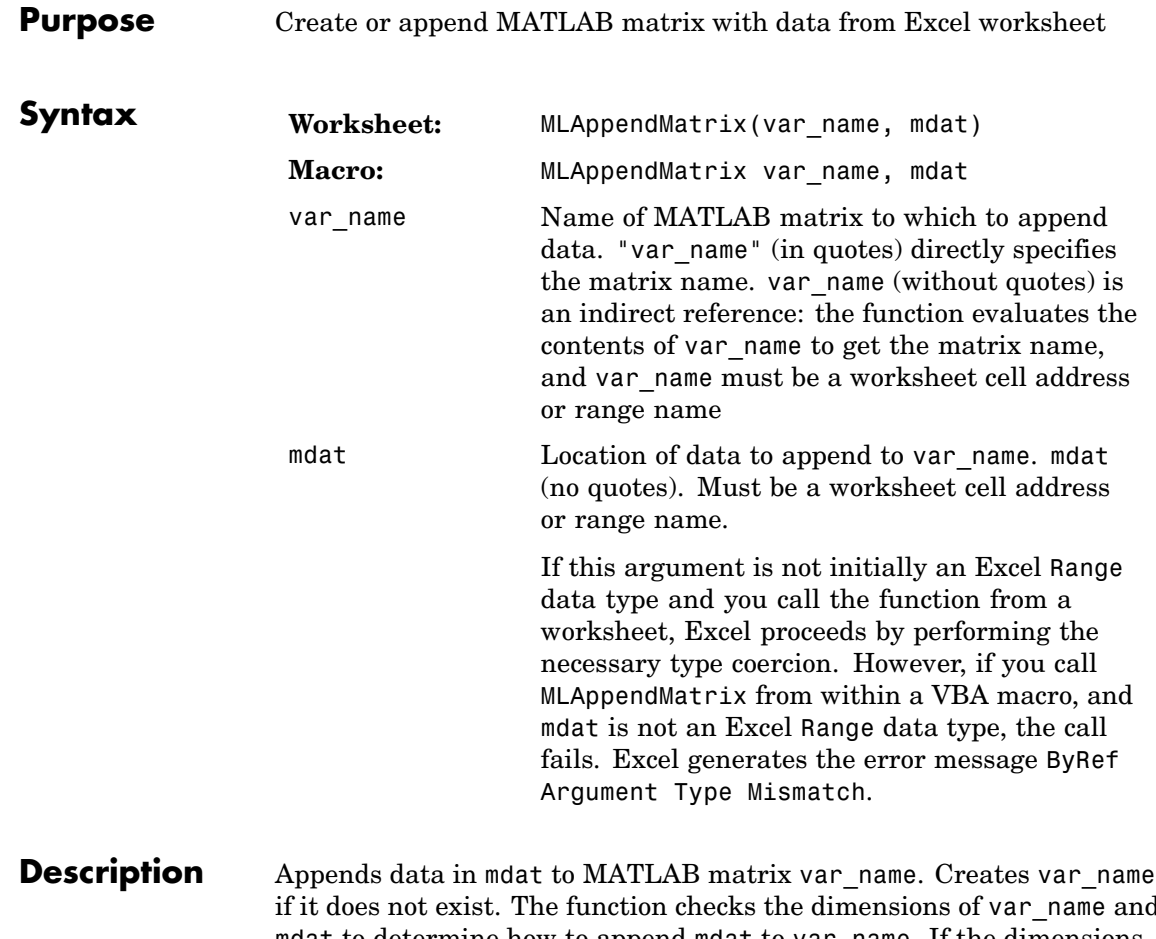

if it does not exist. The function checks the dimensions of var\_name and mdat to determine how to append mdat to var\_name. If the dimensions allow appending mdat as either new rows or new columns, it appends mdat to var name as new rows. The function returns an error if the dimensions do not match. mdat must contain either numeric data or string data. Data types cannot be combined within the range specified in mdat. Empty mdat cells become MATLAB matrix elements containing zero if the data is numeric and empty strings if the data is a string.

**Examples** B is a 2-by-2 MATLAB matrix.

MLAppendMatrix("B", A1:A2)

appends the data in cell range A1:A2 to the MATLAB matrix B. B is now a 2-by-3 matrix with the data from A1:A2 in the third column.

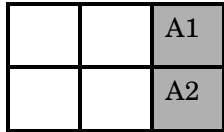

B is a 2-by-2 MATLAB matrix. Cell C1 contains the label (string) B, and new data is the name of the cell range A1:B2.

MLAppendMatrix(C1, new data)

appends the data in cell range A1:B2 to B. B is now a 4-by-2 matrix with the data from A1:B2 in the last two rows.

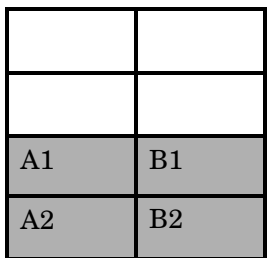

**See Also** MLPutMatrix

#### <span id="page-53-0"></span>**MLAutoStart**

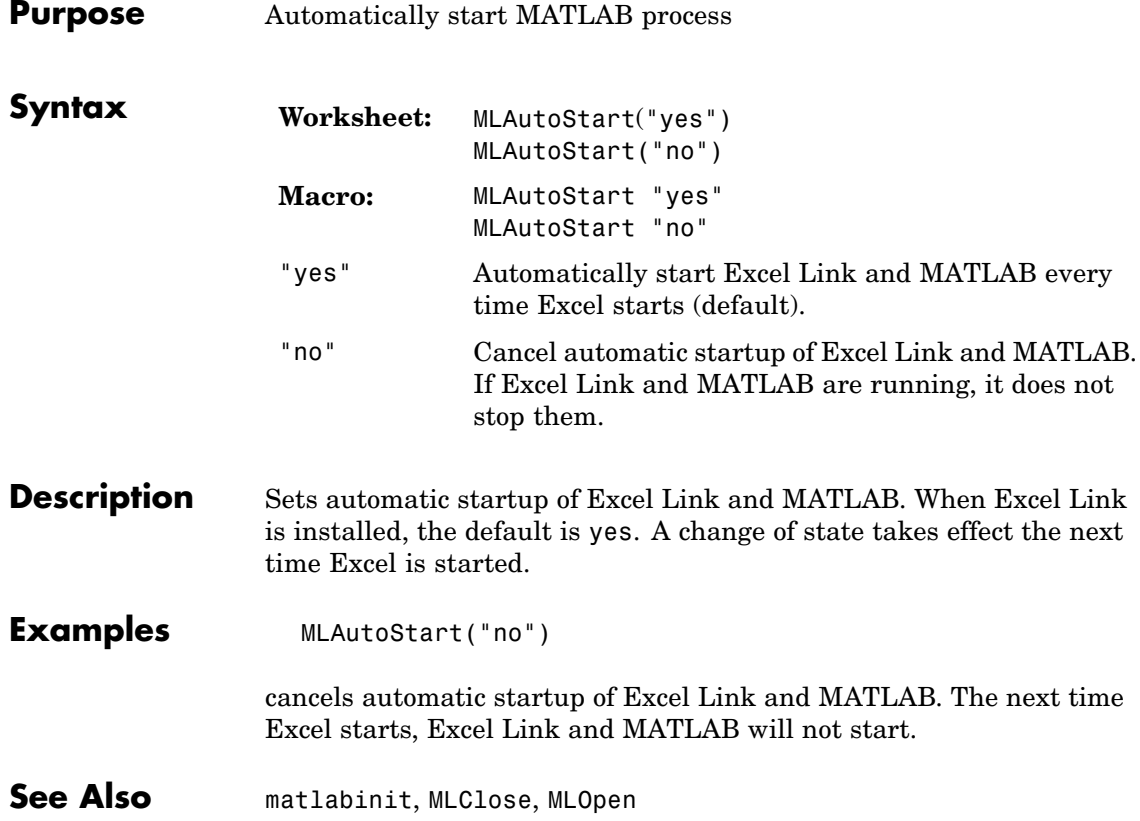

<span id="page-54-0"></span>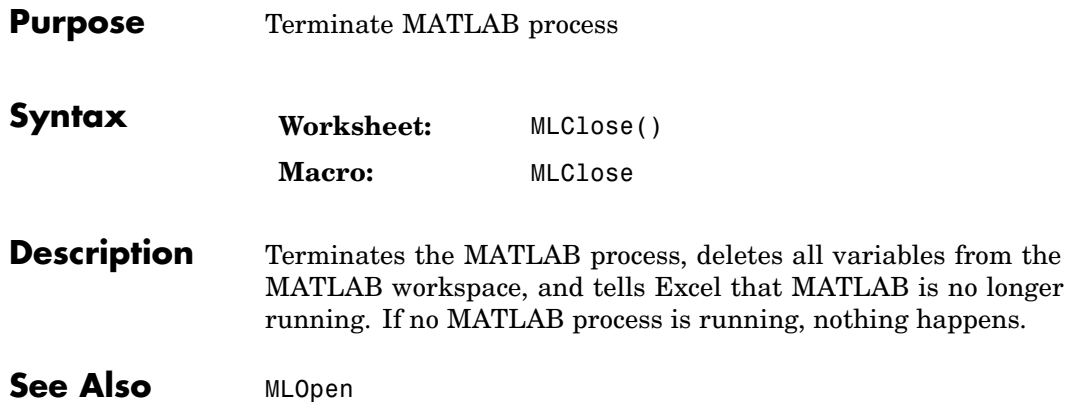

## <span id="page-55-0"></span>**MLDeleteMatrix**

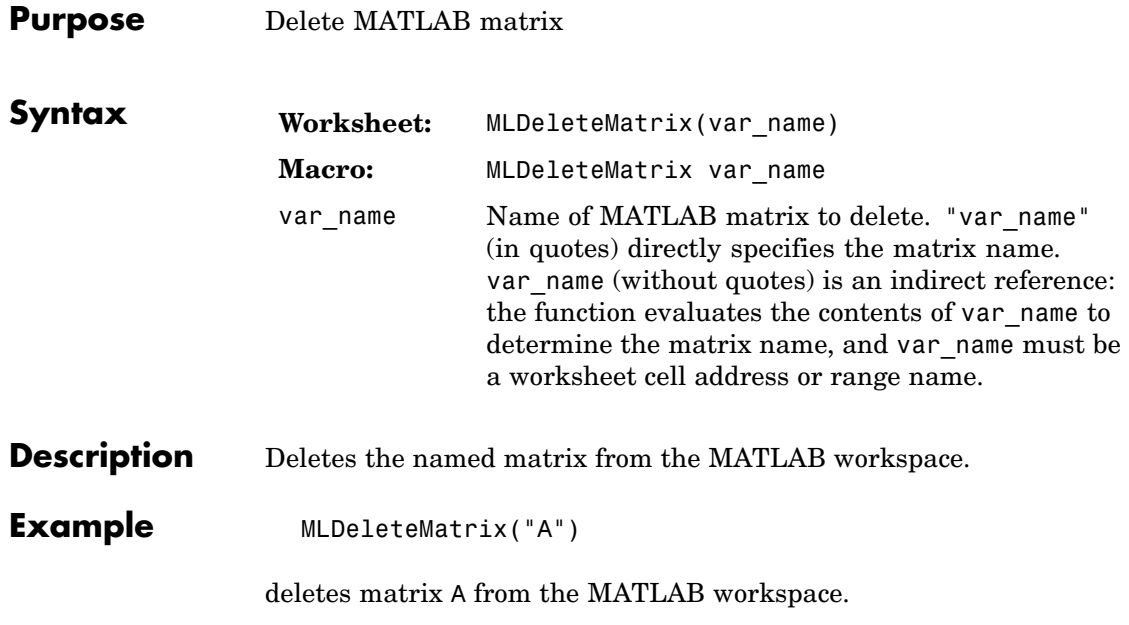

<span id="page-56-0"></span>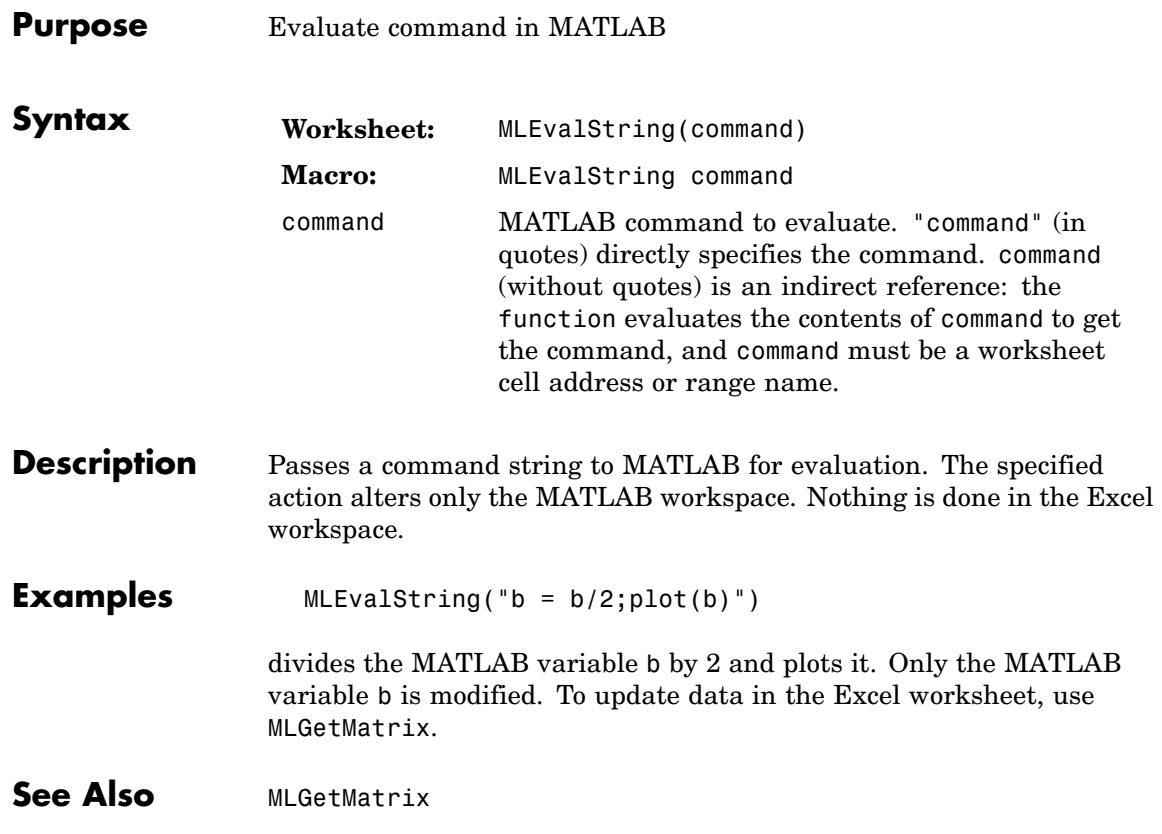

# <span id="page-57-0"></span>**MLGetFigure**

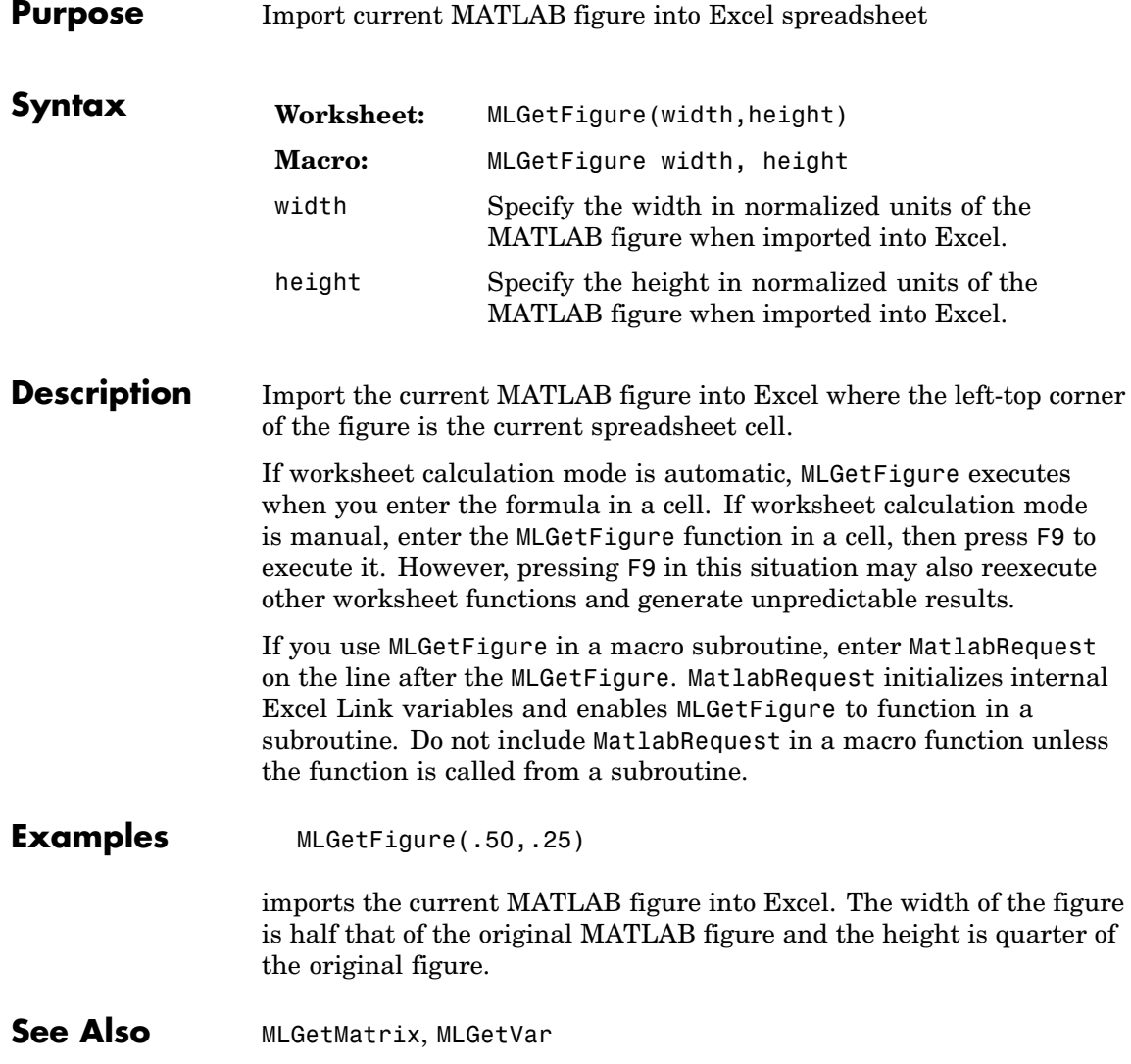

#### <span id="page-58-0"></span>**Purpose** Write contents of MATLAB matrix in Excel worksheet

**Syntax Worksheet:** MLGetMatrix(var name, edat) **Macro:** MLGetMatrix var name, edat var\_name Name of MATLAB matrix to access." var\_name" (in quotes) directly specifies the matrix name. var name (without quotes) is an indirect reference: the function evaluates the contents of var\_name to get the matrix name, and var\_name must be a worksheet cell address or range name. var\_name cannot be the MATLAB variable ans. edat Worksheet location where the function writes the contents of var\_name. "edat" (in quotes) directly specifies the location and it must be a cell address or a range name. edat (without quotes) is an indirect reference: the function evaluates the contents of edat to get the location, and edat must be a worksheet cell address or range name. **Description** Writes the contents of MATLAB matrix var name in the Excel

worksheet, beginning in the upper left cell specified by edat. If data already exists in the specified worksheet cells, it is overwritten. If the dimensions of the MATLAB matrix are larger than those of the specified cells, the data will overflow into additional rows and columns.

#### **Caution**

edat must not include the cell that contains the MLGetMatrix function. In other words, be careful not to overwrite the function itself. Also make sure there is enough room in the worksheet to write the matrix contents. If there is insufficient room, the function generates a fatal error.

 $\mathbf{I}$ 

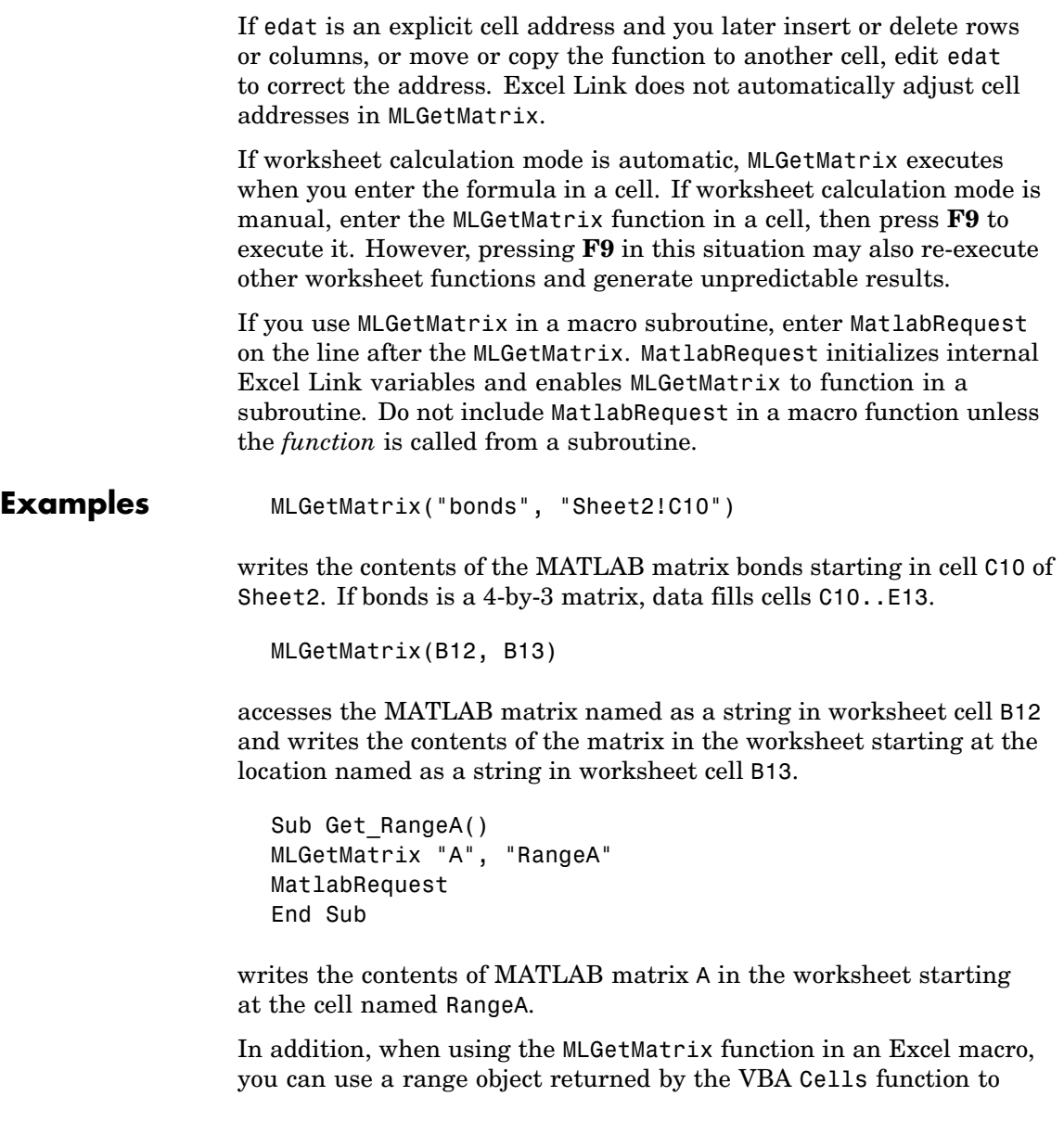

specify where to place the data. To do this using the range object's Address property:

Sub Get\_Variable() MLGetMatrix "X", Cells(3, 2).Address MatlabRequest End Sub

See Also **MLAppendMatrix, MLPutMatrix** 

### <span id="page-61-0"></span>**MLGetVar**

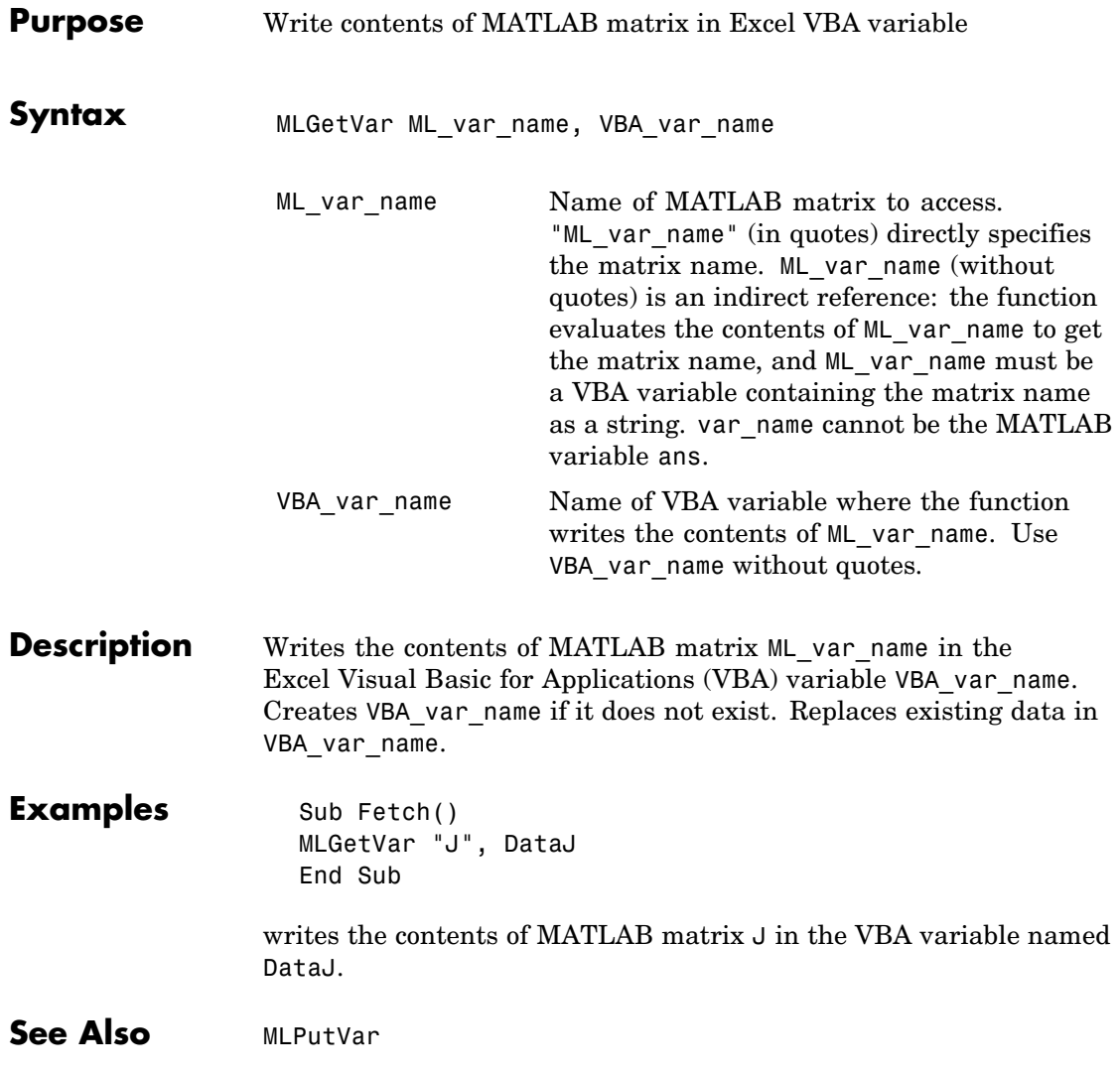

<span id="page-62-0"></span>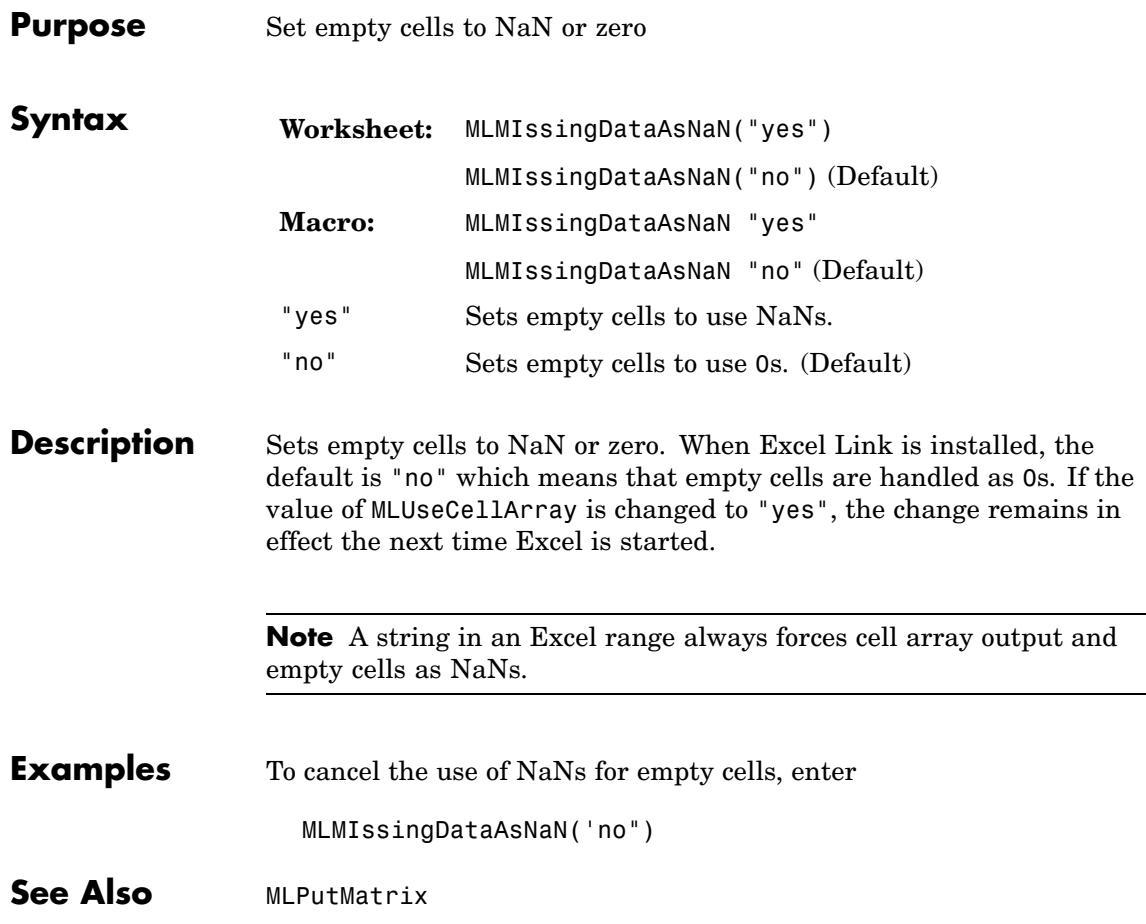

# <span id="page-63-0"></span>**MLOpen**

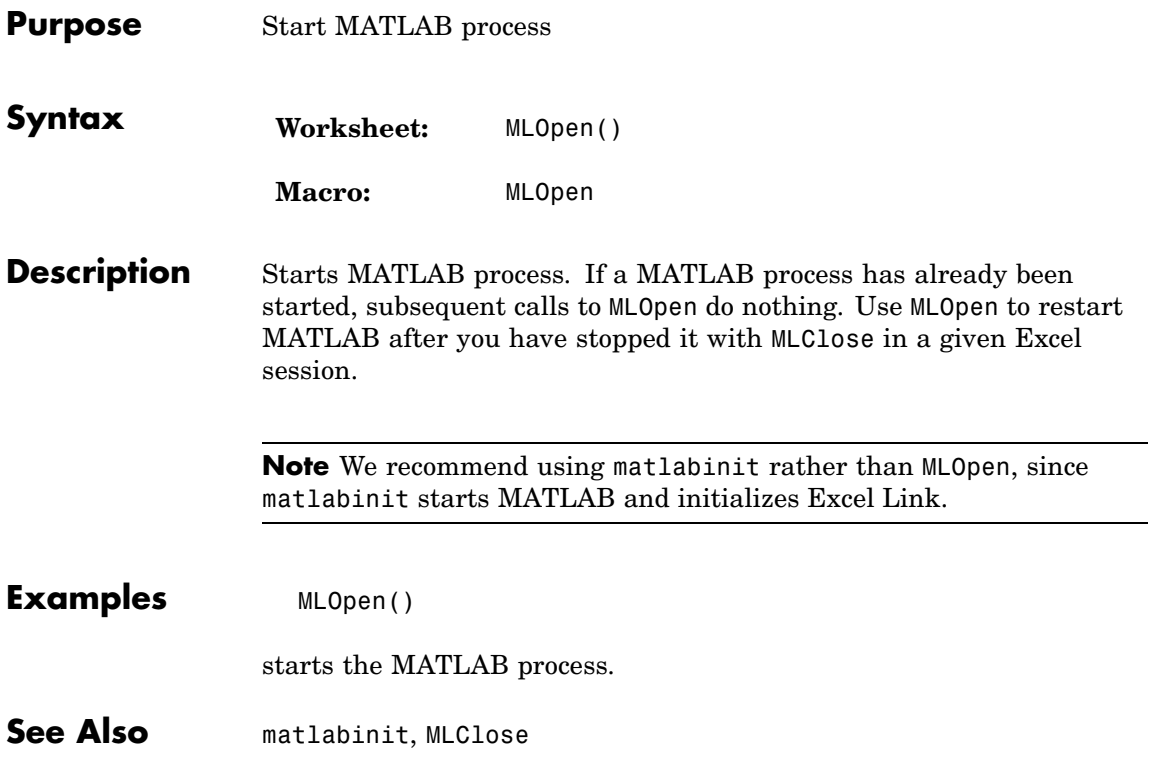

#### <span id="page-64-0"></span>**Purpose** Create or overwrite MATLAB matrix with data from Excel worksheet

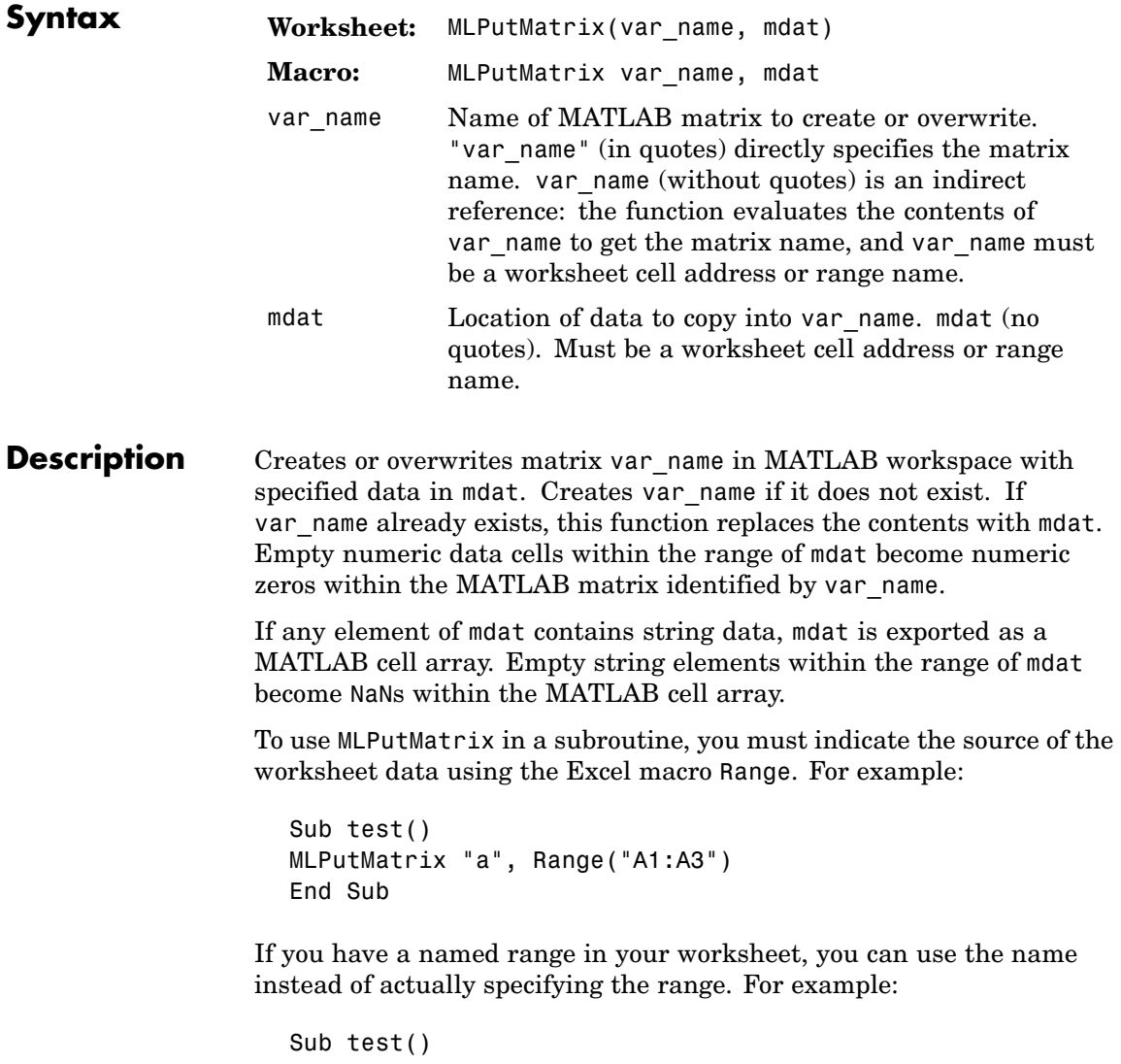

```
MLPutMatrix "a", Range("temp")
End Sub
```
where temp is a named range in your worksheet.

**Examples** MLPutMatrix("A", A1:C3)

creates or overwrites matrix A in the MATLAB workspace with the data in the worksheet range A1:C3.

See Also **MLAppendMatrix, MLGetMatrix** 

<span id="page-66-0"></span>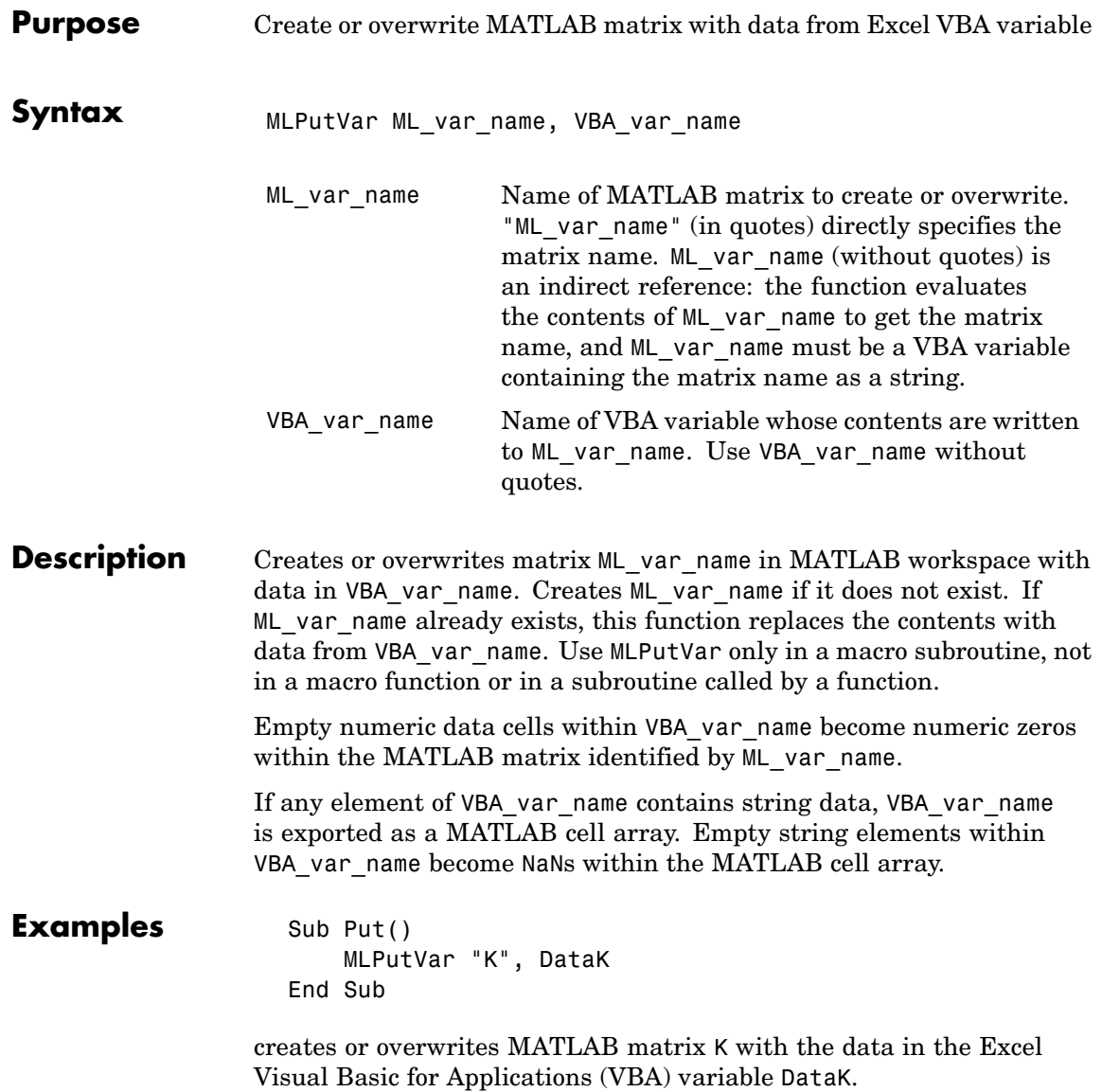

### **MLPutVar**

See Also **MLGetVar** 

<span id="page-68-0"></span>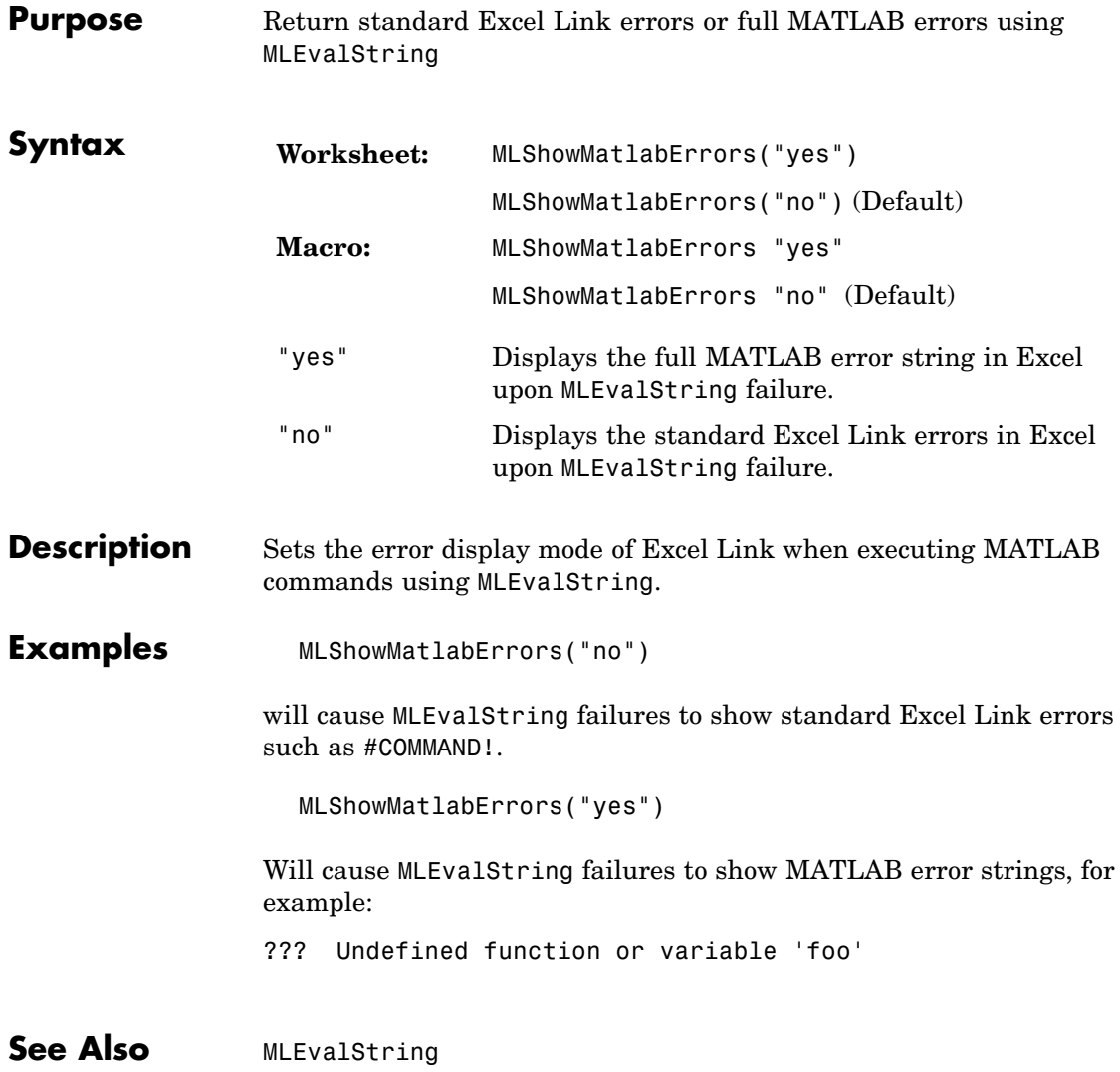

## <span id="page-69-0"></span>**MLStartDir**

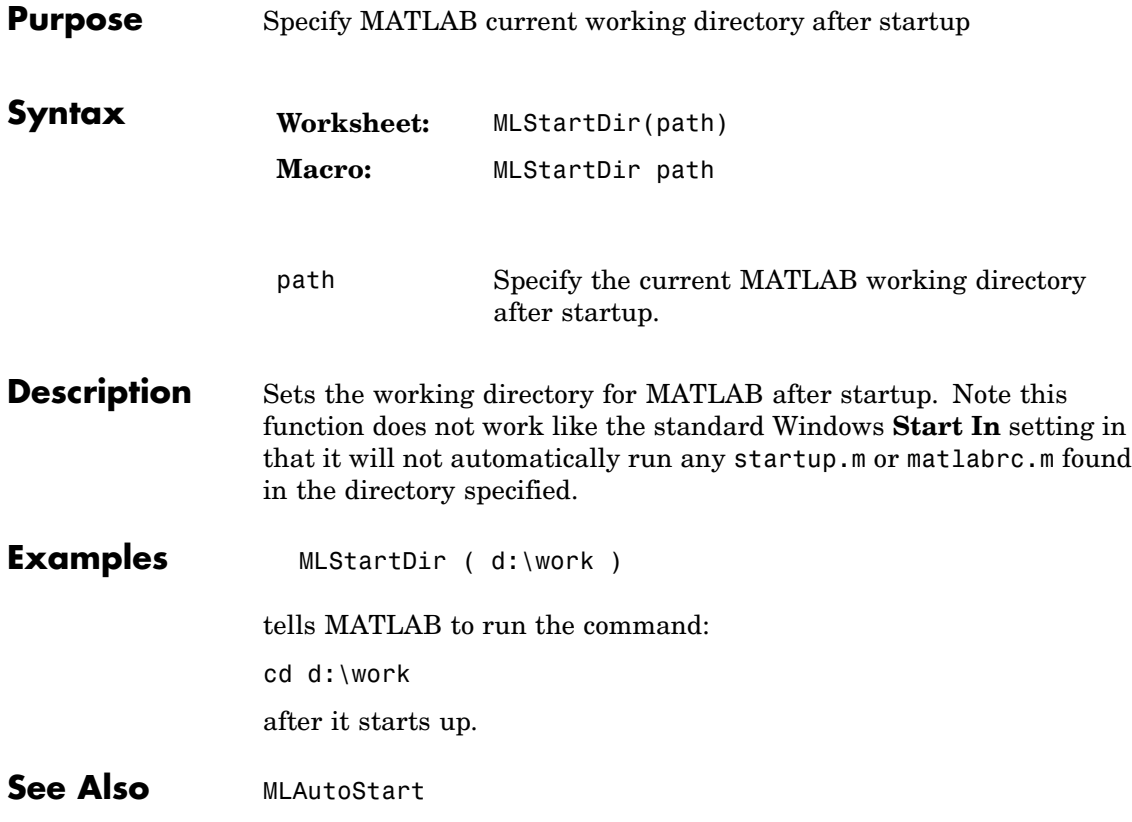

<span id="page-70-0"></span>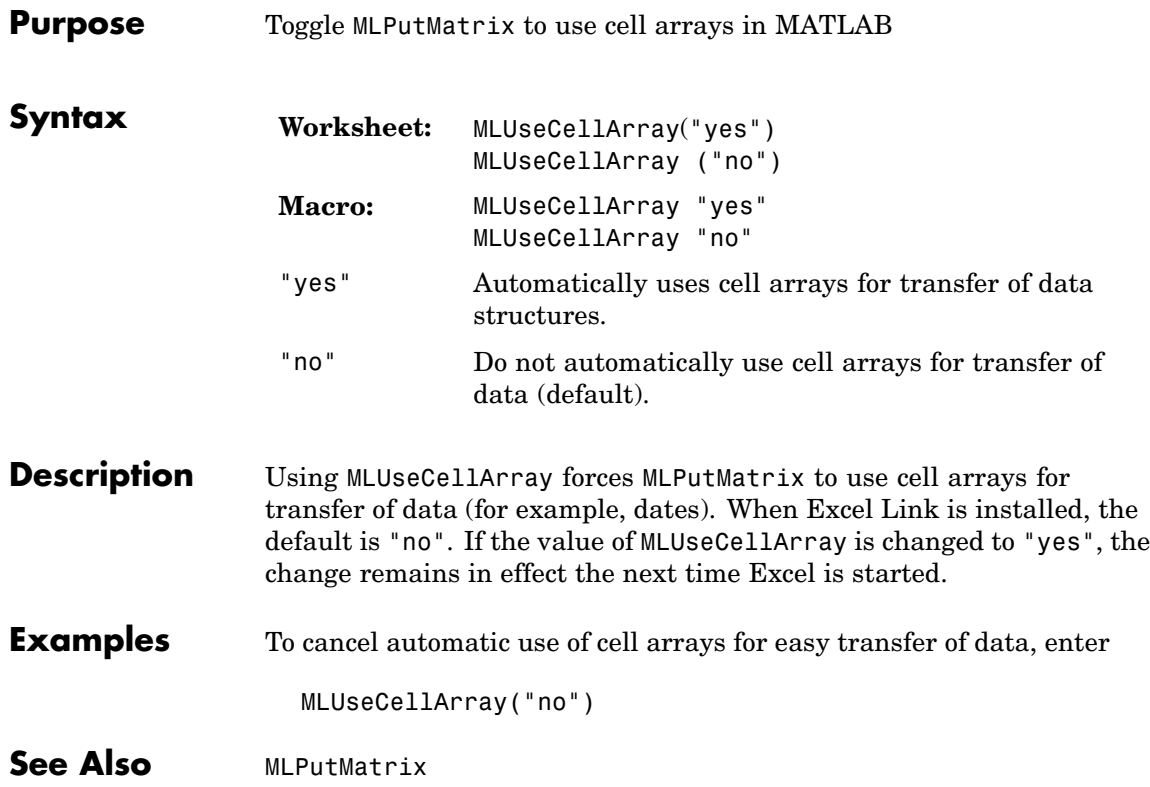

# <span id="page-71-0"></span>**MLUseFullDesktop**

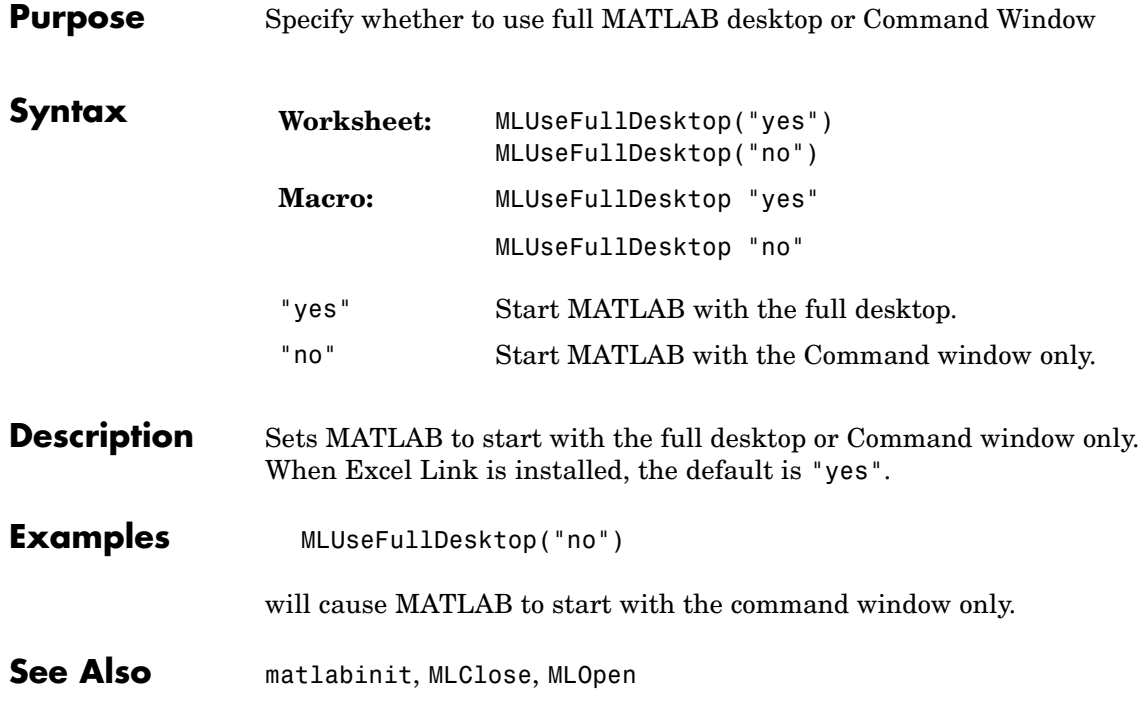
# **A**

# Error Messages and Troubleshooting

This appendix covers the following topics:

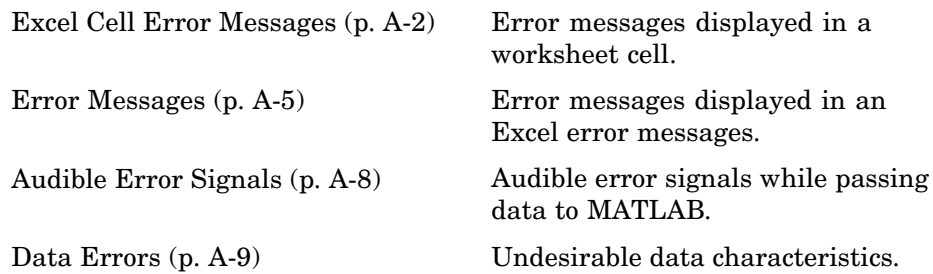

# <span id="page-73-0"></span>**Excel Cell Error Messages**

Excel may display one of these error messages in a worksheet cell.

In the following table of Excel cell error messages, the first column contains the message provided by Excel. The error messages all begin with the number sign #. Most end with an exclamation point ! or with a question mark ?.

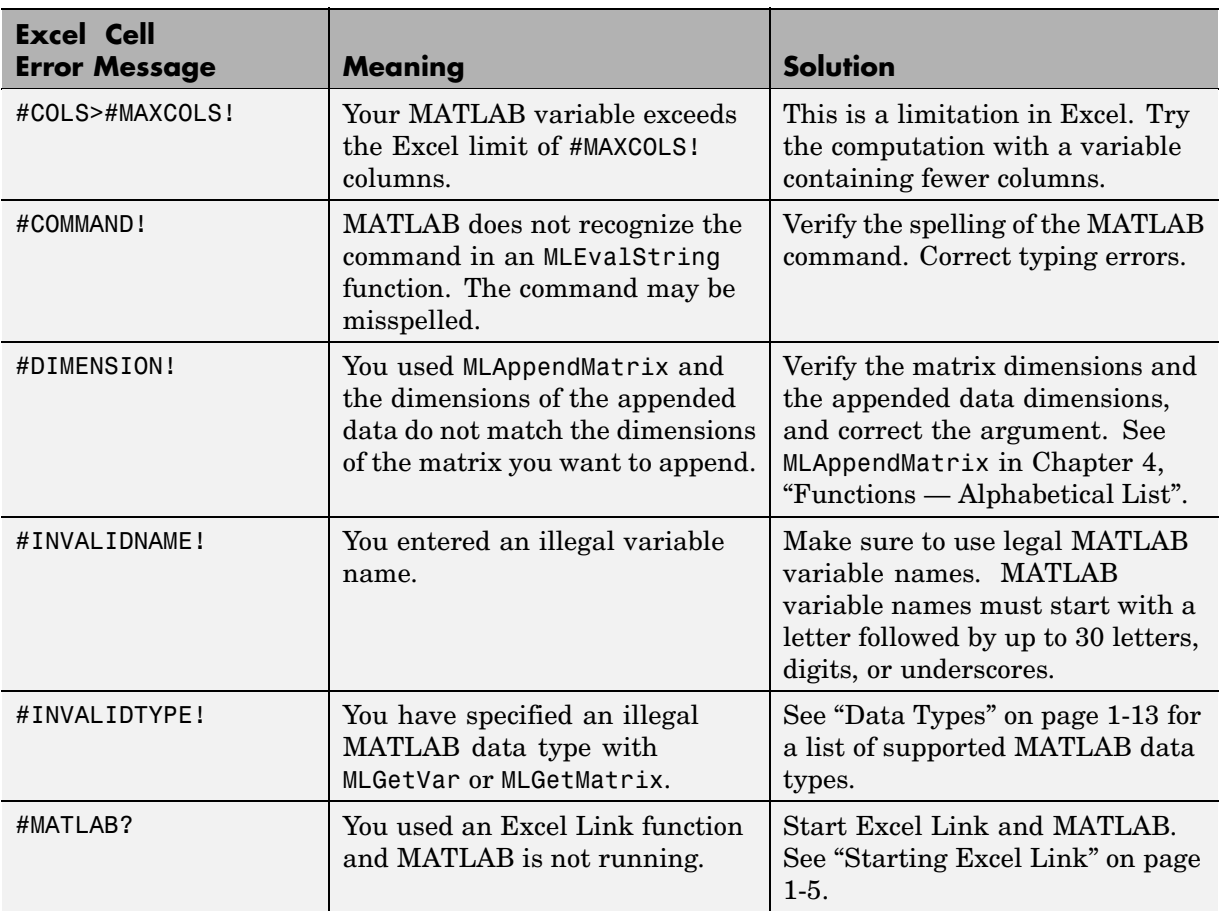

#### **Excel Cell Error Messages**

<span id="page-74-0"></span>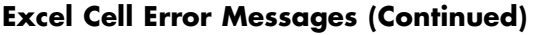

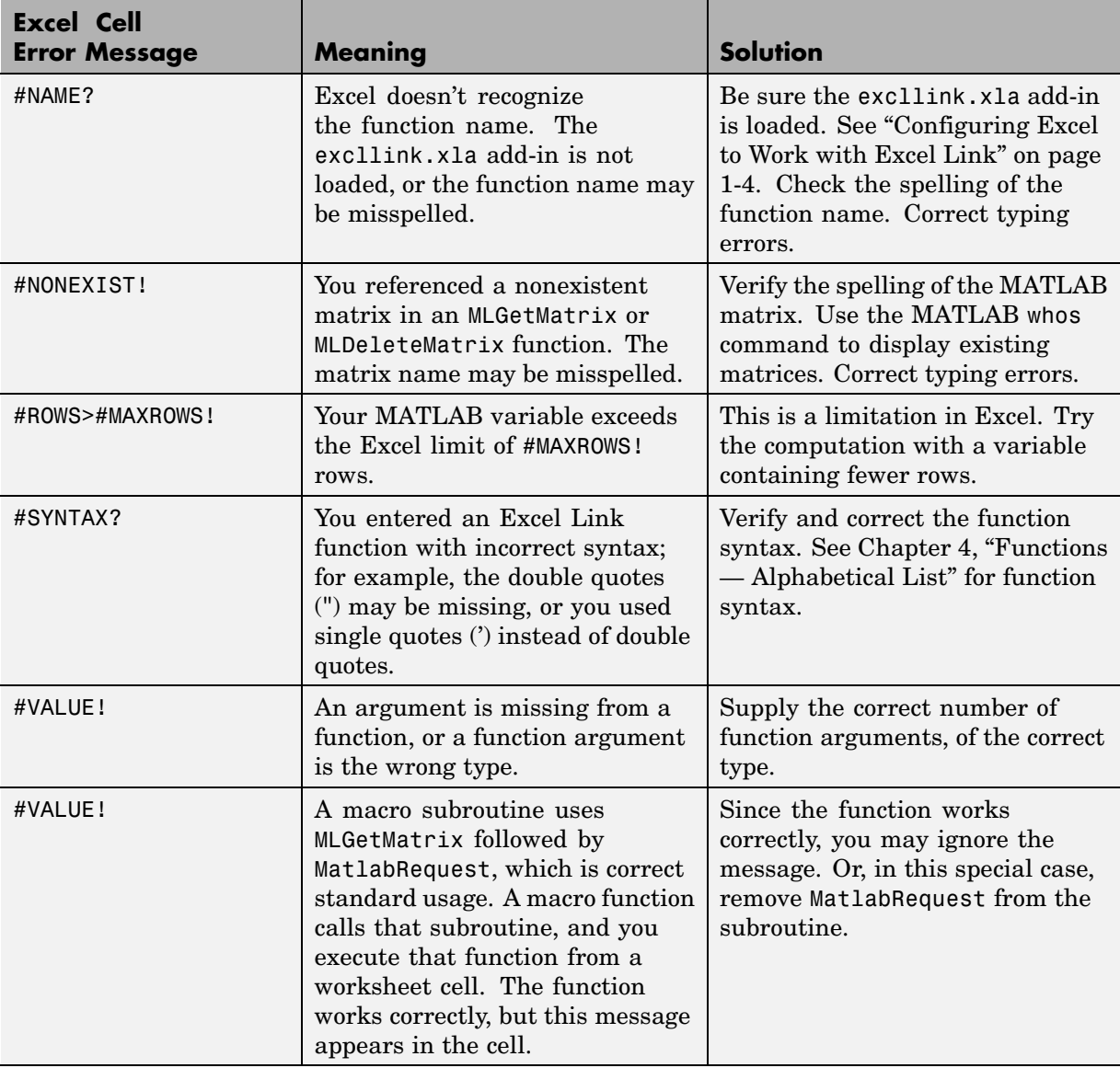

**Note** When you open an Excel worksheet that contains Excel Link functions, Excel tries to execute the functions from the bottom up and right to left, thus possibly generating cell error messages (#COMMAND!, #NONEXIST!, etc.). Such behavior is usual for Excel. Simply ignore the messages, close any MATLAB figure windows, and reexecute the cell functions one at a time in the correct order by pressing **F2**, then **Enter**.

# <span id="page-76-0"></span>**Error Messages**

Excel may display one of these error message boxes.

- **•** The first column of this table shows the error messages. The first three are from Excel, and the last one is from the license manager.
- **•** The second column 2 indicates the type of error that caused the message box to appear.
- **•** The third column proposes a solution for the error.

#### **Excel Error Message Boxes**

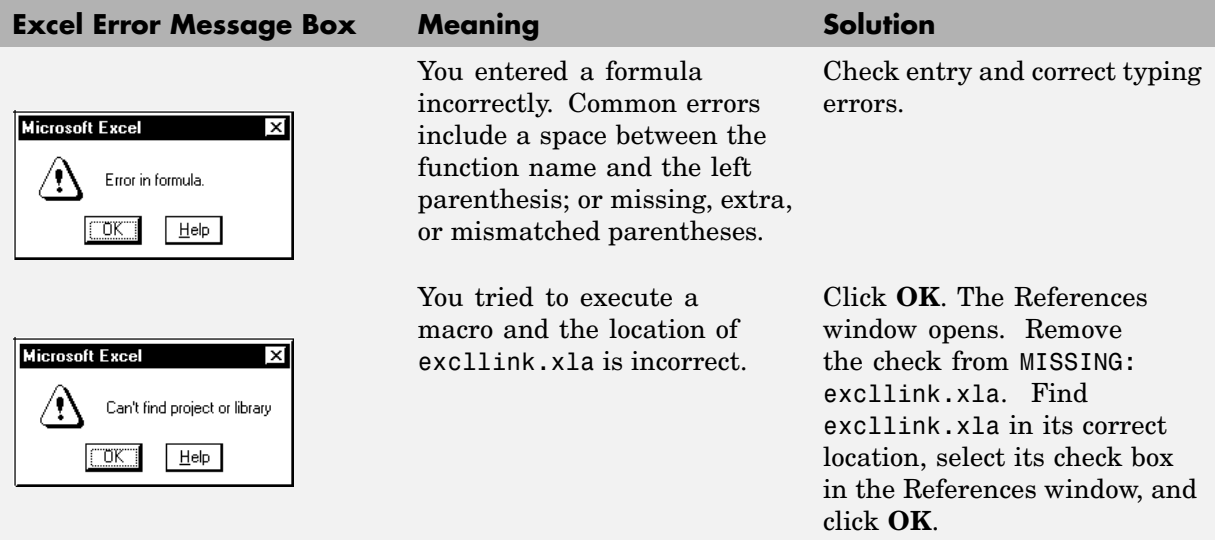

### <span id="page-77-0"></span>**Excel Error Message Boxes (Continued)**

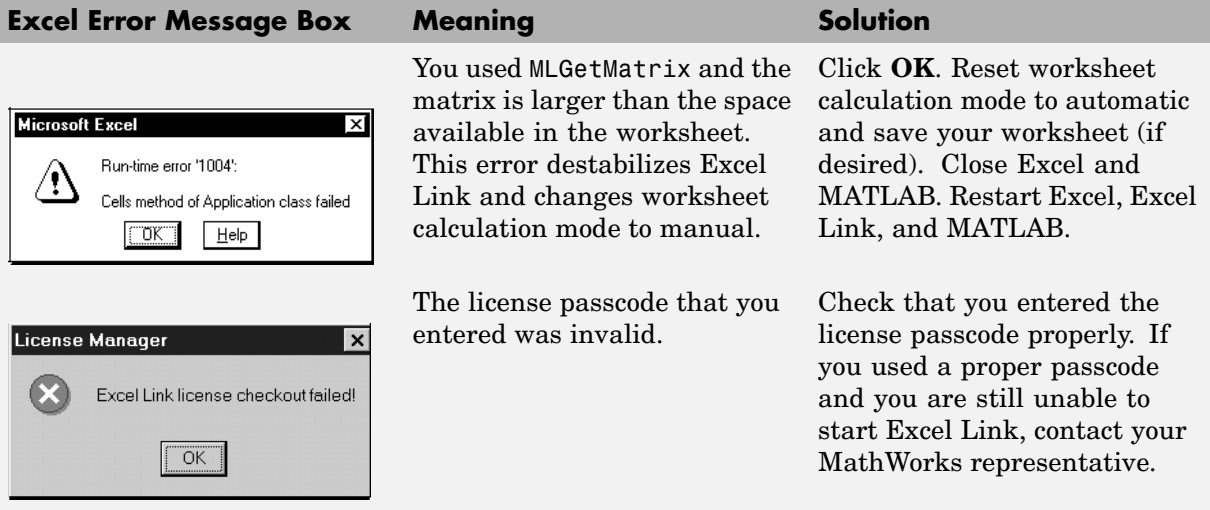

#### **Excel Error Message Boxes**

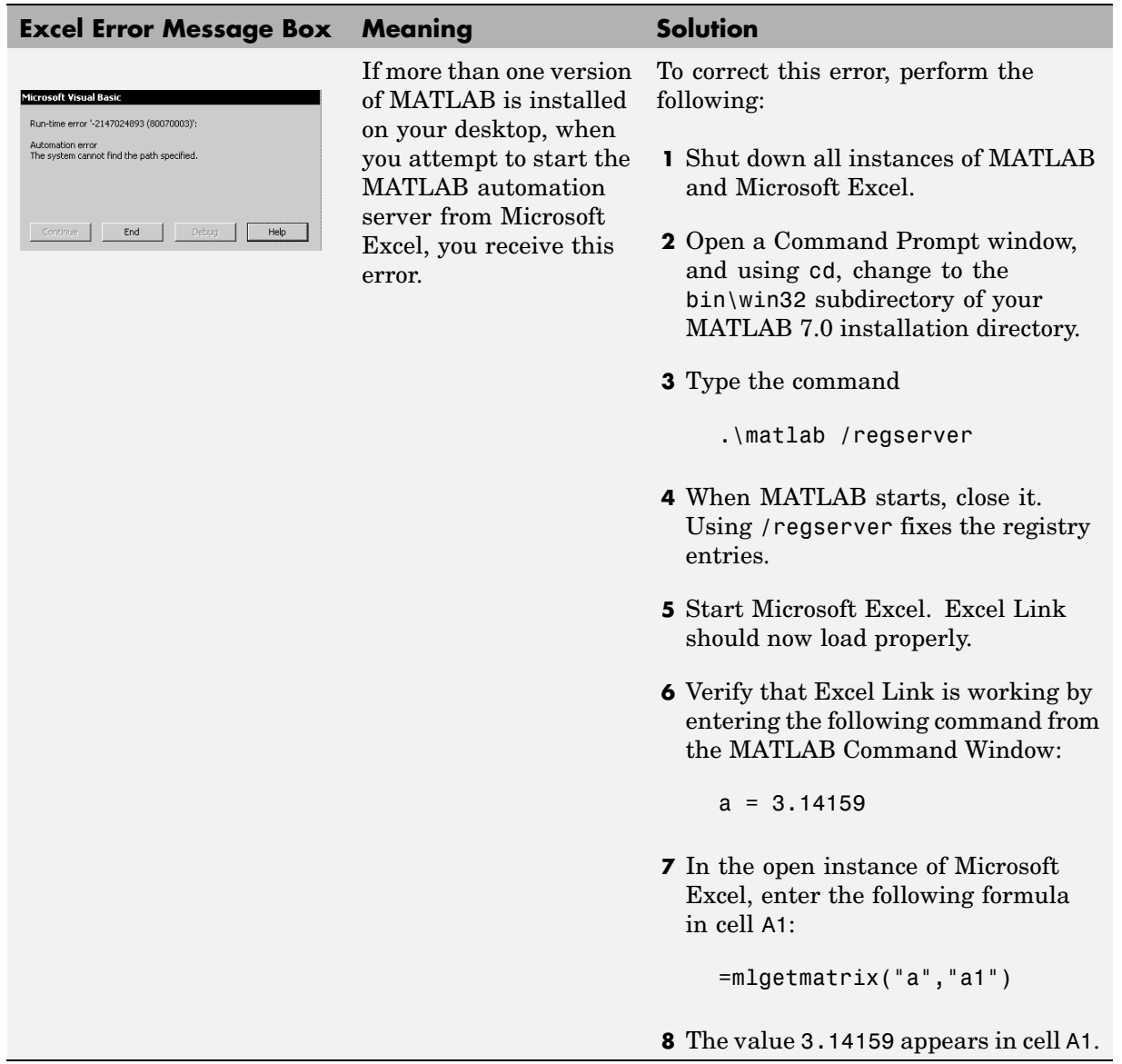

# <span id="page-79-0"></span>**Audible Error Signals**

Audible error signals while passing data to MATLAB with MLPutMatrix or MLAppendMatrix usually mean you have insufficient computer memory to carry out the operation. Close other applications or clear unnecessary variables from the MATLAB workspace and try again. If the error signal reoccurs, you probably have insufficient physical memory in your computer for this operation.

# <span id="page-80-0"></span>**Data Errors**

Data in the MATLAB or Excel workspaces may exhibit these undesired characteristics.

#### **Data Errors**

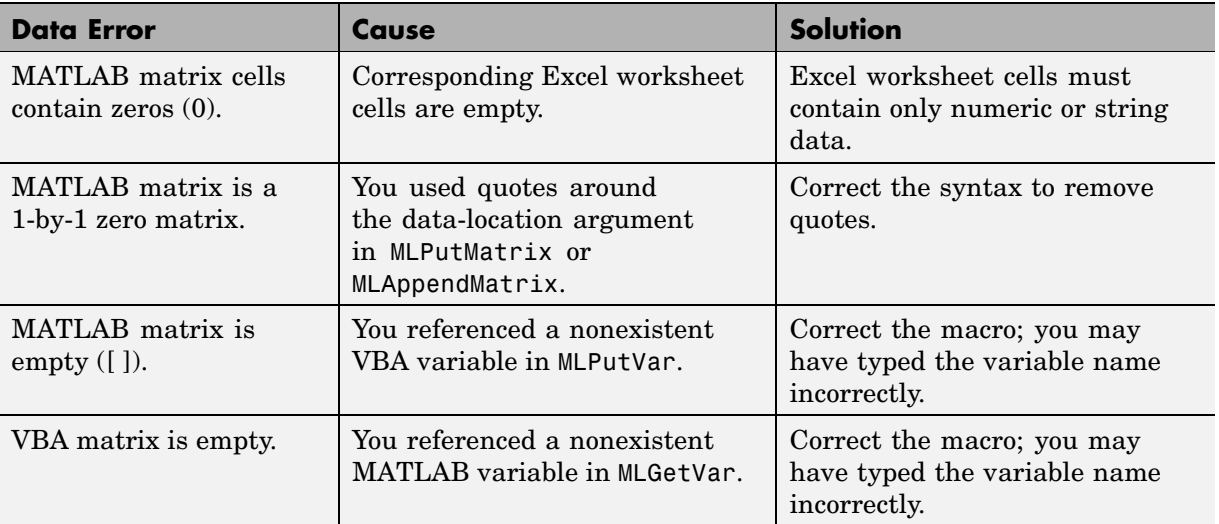

# Installed Files

This appendix covers the following topics:

[Files and Directories](#page-83-0) (p. [B-2](#page-83-0)) Locations of files and directories created by Excel Link installation

# <span id="page-83-0"></span>**Files and Directories**

The Excel Link installation program creates the subdirectory exlink under *matlabroot*/toolbox/. This directory contains the files

- **•** excllink.xla: Excel Link add-in
- **•** ExliSamp.xls: Excel Link samples described in this manual

Installation also creates an Excel Link initialization file, exlink.ini, in the appropriate Windows directory (for example, C:\Winnt).

For all operating systems, the C: \MATLAB\bin directory should be on your system path. On Windows 2000, add the C:\Winnt\system and C:\Winnt\system32 directories to your path.

Excel Link uses Kernel32.dll, which should already be in the appropriate Windows system directory (for example, C: \Winnt\system32).

**C**

# Examples

Use this list to find examples in the documentation.

# **Sample Problems**

["Example 1: Regression and Curve Fitting" on page 2-2](#page-23-0)

["Example 2: Interpolating Data" on page 2-8](#page-29-0)

["Example 3: Pricing a Stock Option with the Binomial Model" on page 2-12](#page-33-0) ["Example 4: Cal](#page-36-0)culating and Plotting the Efficient Frontier of Financial Portfolio[s" on page 2-15](#page-36-0)

["Example 5: Bond Cash Flow and Time Mapping" on page 2-19](#page-40-0)

# **Index**

 $1904$  date system  $1-13$  $1-13$ 

# **A**

add-in, Excel Link 1[-4](#page-11-0) A-[3](#page-74-0) [audible error signals](#page-79-0) A[-8](#page-79-0) [/automation](#page-13-0) [option](#page-13-0) 1[-6](#page-13-0)

# **B**

[beeps](#page-79-0) A[-8](#page-79-0) [binomial tree](#page-33-0) 2-[12](#page-33-0)

# **C**

[calculation mode](#page-77-0) A-[6](#page-77-0) [cash flow example](#page-40-0) 2-[19](#page-40-0) [cell error messages](#page-73-0) A-[2](#page-73-0) [COLS](#page-73-0) [error](#page-73-0) A-[2](#page-73-0) [COMMAND](#page-73-0) [error](#page-73-0) A[-2](#page-73-0) [computer memory errors](#page-79-0) A-[8](#page-79-0) [curve fitting example](#page-23-0) 2[-2](#page-23-0)

# **D**

[data errors](#page-80-0) A-[9](#page-80-0) [data interpolation example](#page-29-0) 2[-8](#page-29-0) [data types](#page-20-0) 1[-13](#page-20-0) data-location argument A-[8](#page-79-0) to A[-9](#page-80-0) [dates](#page-20-0) 1[-13](#page-20-0) [DIMENSION](#page-73-0) [error](#page-73-0) A-[2](#page-73-0) [double quotes](#page-74-0) A[-3](#page-74-0)

# **E**

[efficient frontier example](#page-36-0) 2-[15](#page-36-0) [empty matrix](#page-80-0) A-[9](#page-80-0) [error message boxes](#page-76-0) A-[5](#page-76-0) [error messages](#page-73-0) A[-2](#page-73-0) [examples](#page-40-0) [cash flow](#page-40-0) 2-[19](#page-40-0)

[efficient frontier](#page-36-0) 2-[15](#page-36-0) [interpolating data](#page-29-0) 2[-8](#page-29-0) [regression and curve fitting](#page-23-0) 2-[2](#page-23-0) [stock option](#page-33-0) 2-[12](#page-33-0) [Excel error message boxes](#page-76-0) A-[5](#page-76-0) [Excel Link](#page-11-0) [installing](#page-11-0) 1-[4](#page-11-0) [starting](#page-12-0) 1[-5](#page-12-0) stopping 1-[4](#page-11-0) 1[-6](#page-13-0) [excllink.xla](#page-83-0) B-[2](#page-83-0) [excllink.xla](#page-76-0) [add-in](#page-76-0) A-[5](#page-76-0) [exlink](#page-83-0) [subdirectory](#page-83-0) B-[2](#page-83-0) [exlink.ini](#page-83-0) [file](#page-83-0) B-[2](#page-83-0) [ExliSamp.xls](#page-83-0) [file](#page-83-0) [location](#page-83-0) B-[2](#page-83-0) [purpose](#page-22-0) 2-[1](#page-22-0)

# **F**

[function names](#page-17-0) 1-[10](#page-17-0)

# **I**

[initialization file](#page-83-0) B[-2](#page-83-0) [interpolating data](#page-29-0) 2[-8](#page-29-0) [INVALIDNAME](#page-73-0) [error](#page-73-0) A[-2](#page-73-0) [INVALIDTYPE](#page-73-0) [error](#page-73-0) A[-2](#page-73-0)

#### **K**

[Kernel32.dll](#page-83-0) B-[2](#page-83-0)

### **L**

[license passcode](#page-77-0) A[-6](#page-77-0) [link management functions](#page-14-0) 1[-7](#page-14-0)

#### **M**

[macros](#page-19-0) 1[-12](#page-19-0) [MATLAB](#page-73-0) [error](#page-73-0) A[-2](#page-73-0)

[matlabfcn](#page-47-0) 4[-2](#page-47-0) [matlabinit](#page-48-0) 4-[3](#page-48-0) [matlabsub](#page-49-0) 4[-4](#page-49-0) [matrix dimensions](#page-73-0) A-[2](#page-73-0) [MLAppendMatrix](#page-51-0) 4-[6](#page-51-0) [MLAutoStart](#page-53-0) 4-[8](#page-53-0) [MLClose](#page-54-0) 4-[9](#page-54-0) [MLDeleteMatrix](#page-55-0) 4-[10](#page-55-0) [MLEvalString](#page-56-0) 4-[11](#page-56-0) [MLFullDesktop](#page-71-0) 4[-26](#page-71-0) [MLGetFigure](#page-57-0) 4-[12](#page-57-0) [MLGetMatrix](#page-58-0) 4-[13](#page-58-0) [MLGetVar](#page-61-0) 4-[16](#page-61-0) [MLMIssingDataAsNaN](#page-62-0) 4-[17](#page-62-0) [MLOpen](#page-63-0) 4[-18](#page-63-0) [MLPutMatrix](#page-64-0) 4-[19](#page-64-0) [MLPutVar](#page-66-0) 4-[21](#page-66-0) [MLShowMatlabErrors](#page-68-0) 4-[23](#page-68-0) [MLStartDir](#page-69-0) 4-[24](#page-69-0) [MLUseCellArray](#page-70-0) 4-[25](#page-70-0)

# **N**

[NAME](#page-74-0) [error](#page-74-0) A-[3](#page-74-0) [NONEXIST](#page-74-0) [error](#page-74-0) A-[3](#page-74-0) [nonexistent variable](#page-80-0) A-[9](#page-80-0)

### **P**

[passcode](#page-77-0) [license](#page-77-0) A[-6](#page-77-0)

### **R**

[regression and curve fitting](#page-23-0) 2-[2](#page-23-0)

[requirements](#page-10-0) 1-[3](#page-10-0) [ROWS](#page-74-0) [error](#page-74-0) A-[3](#page-74-0)

# **S**

[signals error](#page-79-0) A-[8](#page-79-0) [single quotes](#page-74-0) A[-3](#page-74-0) [stock option pricing example](#page-33-0) 2[-12](#page-33-0) [SYNTAX](#page-74-0) [error](#page-74-0) A[-3](#page-74-0) [system path](#page-83-0) [files on](#page-83-0) B[-2](#page-83-0)

### **T**

[troubleshooting error messages](#page-73-0) A-[2](#page-73-0)

# **V**

[VALUE](#page-74-0) [error](#page-74-0) A-[3](#page-74-0) [variable names](#page-18-0) 1-[11](#page-18-0)

#### **W**

[worksheet formulas](#page-17-0) 1[-10](#page-17-0) [worksheets](#page-18-0) 1-[11](#page-18-0) [saved](#page-20-0) 1-[13](#page-20-0)

# **Z**

[zero matrix](#page-80-0) A-[9](#page-80-0) [zero matrix cells](#page-80-0) A-[9](#page-80-0)